# Dell S2419HM Korisnički priručnik

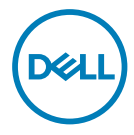

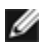

NAPOMENA: NAPOMENA ukazuje na važne informacije koje vam pomažu da koristite računalo na bolji način.

- OPREZ: OPREZ ukazuje na moguće oštećenje hardvera ili gubitak podataka u slučaju da se ne poštuju upute.
- UPOZORENJE: UPOZORENJE ukazuje na moguće oštećenje imovine, tjelesne ozljede ili smrt.

Autorska prava © 2018 Dell Inc. ili njegove podružnice. Sva su prava zadržana. Dell, EMC i ostali trgovački znakovi su trgovački znakovi tvrtke Dell Inc. ili njezine podružnice. Ostali trgovački znakovi su trgovački znakovi pripadajućih vlasnika.

 $2018 - 02$ 

Rev. A00

# Sadržaj

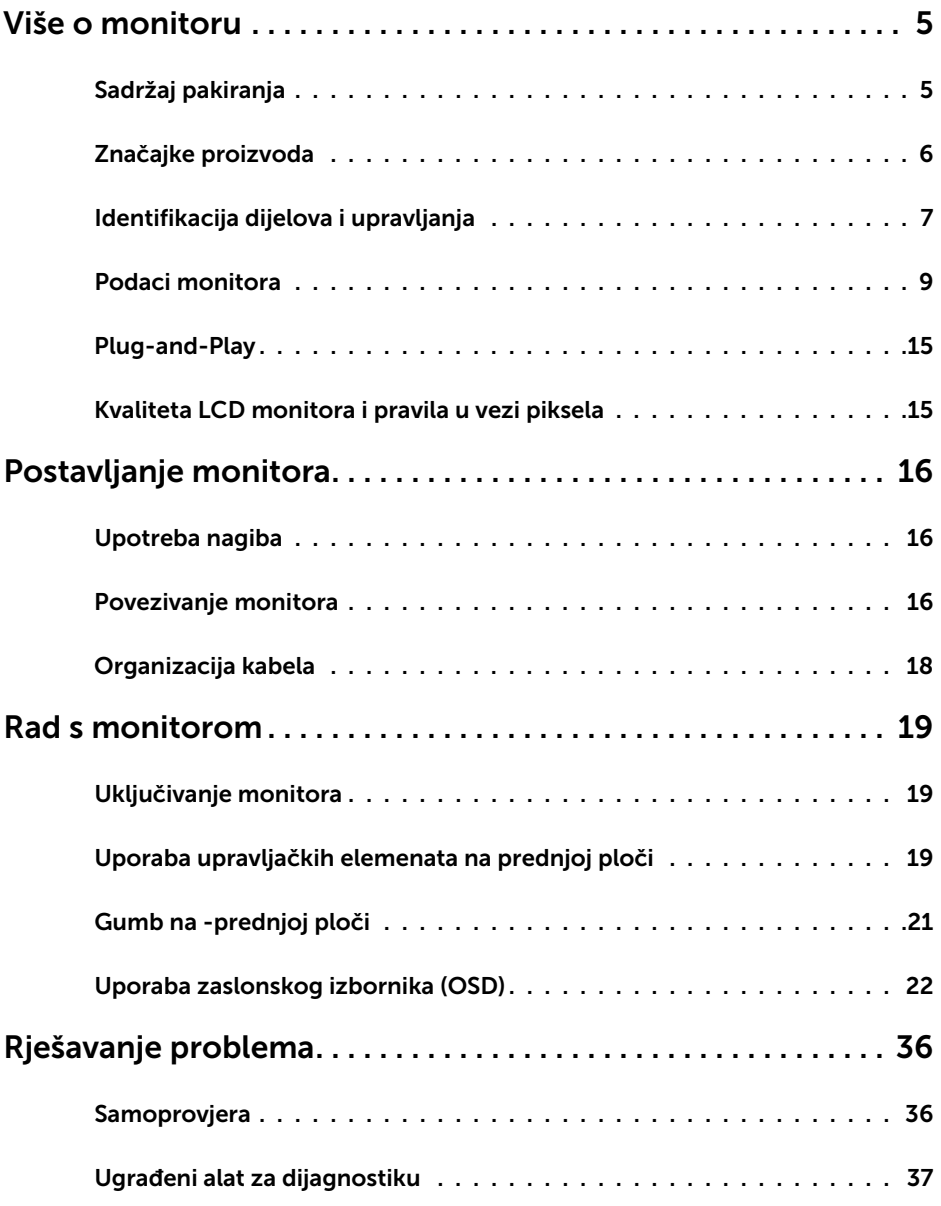

 $(\overline{DCL}$ 

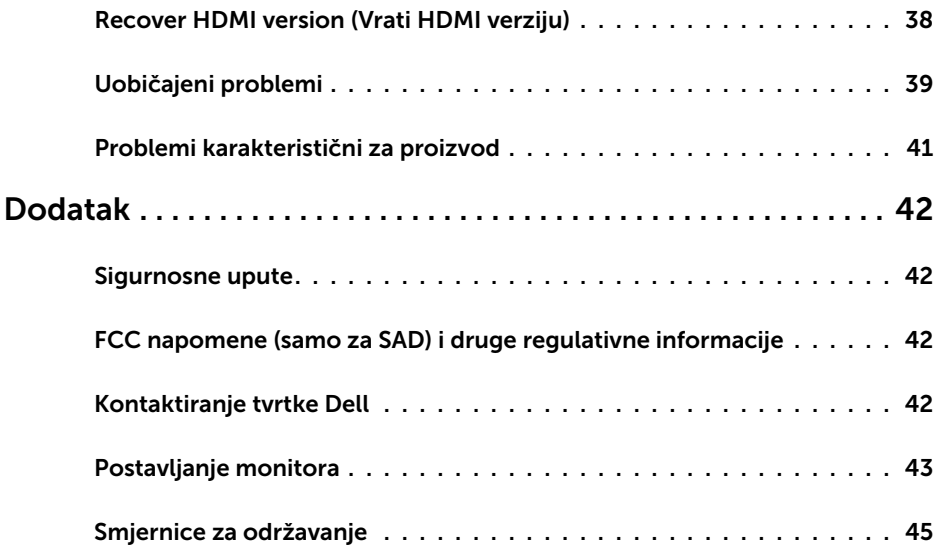

 $(PELL)$ 

## Sadržaj pakiranja

Monitor se isporučuje sa sljedećim komponentama. Provjerite jeste li dobili sve komponente i [kontaktirajte Dell](#page-41-1) ako nešto nedostaje.

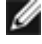

<span id="page-4-0"></span> $\overline{a}$ 

NAPOMENA: Neke stavke su opcijske i možda neće biti isporučene s vašim monitorom. Neke značajke ili mediji nisu dostupni u određenim državama.

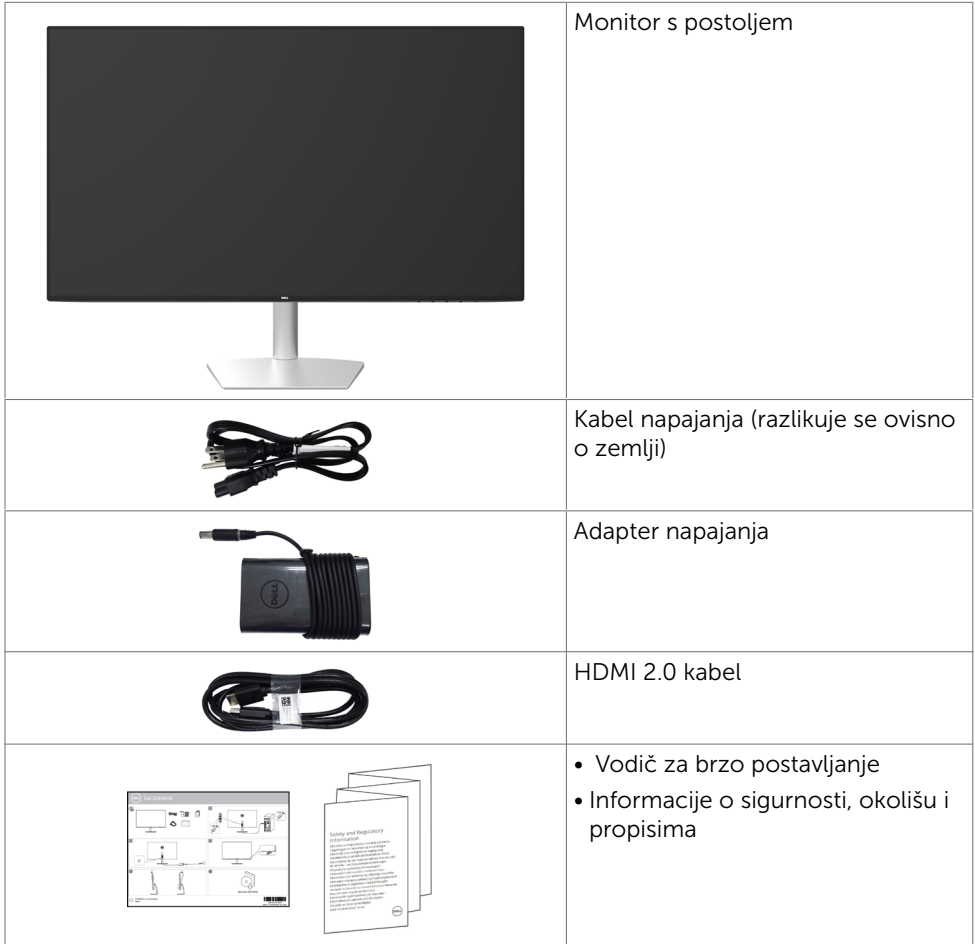

**D**&LI

## <span id="page-5-0"></span>Značajke proizvoda

Dell S2419HM monitor ima aktivnu matricu, tranzistor s tankim filmom (TFT), zaslon s tekućim kristalima (LCD) i LED pozadinsko osvjetljenje. Značajke monitora uključuju:

- Zaslon s vidlijvim područjem od 60,45 cm (23,8 inča) (mjereno dijagonalno). Razlučivost od 1920 x 1080 s podrškom za prikaz preko punog zaslona za niže razlučivosti.
- Mega dinamički omjer kontrasta (8.000.000:1).
- • Široki kutovi gledanja s visokim gamutom boje.
- Mogućnost prilagodbe nagiba.
- • Mogućnost za Plug and play ako to sustav podržava.
- • Zaslon bez titranja smanjuje nelagodu za oko na najmanju mjeru.
- • Mogući dugoročni učinci emisije plave svjetlosti iz monitora mogu izazvati oštećenje očiju, uključujući zamor oka ili digitalno naprezanje očiju. Funkcija ComfortView predviđena je za smanjenje količine plave svjetlosti koja se emitira iz monitora i optimiziranje udobnosti oka.
- • High Dynamic Range (Visoki dinamički raspon) prilagođen za odgovarajuće korištenje monitora.
- Podržava tehnologiju FreeSync™.
- • Prilagođavanje zaslonskog prikaza (OSD) za lako postavljanje i optimizaciju zaslona.
- Certifikat Energy Star.
- • Smanjeni udio CFR/BFR/PVC-a (elektroničke pločice izrađene su bez CFR/BFR/  $P$  $(C-a)$
- • Zasloni s TCO certifikatom.
- • Sukladno zahtjevima standarda EPEAT Silver.
- • Usklađen za RoHS.
- • Staklo bez arsena i žive samo za zaslon.
- • Potrošnja snage od 0,5 W u stanju mirovanja.

**D**&LI

## <span id="page-6-0"></span>Identifikacija dijelova i upravljanja

### Pogled sprijeda

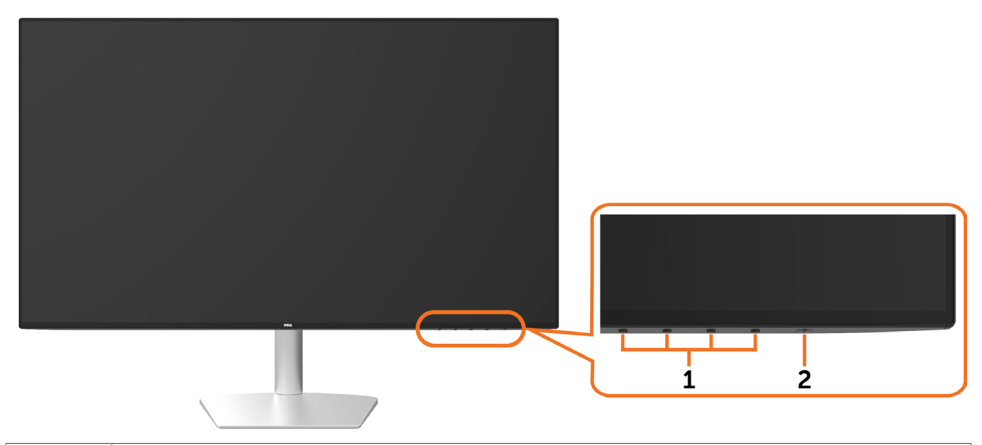

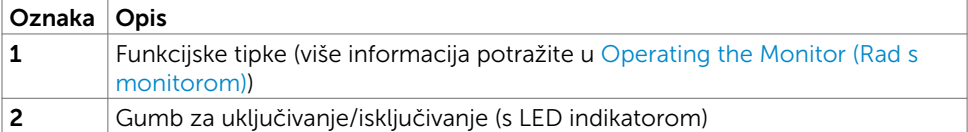

DELI

### Pogled sa stražnje i donje strane

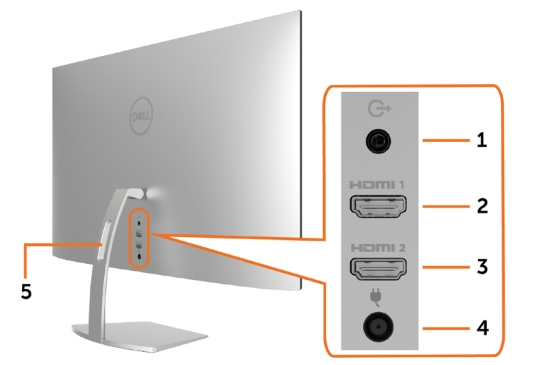

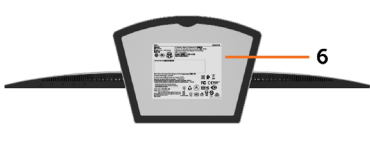

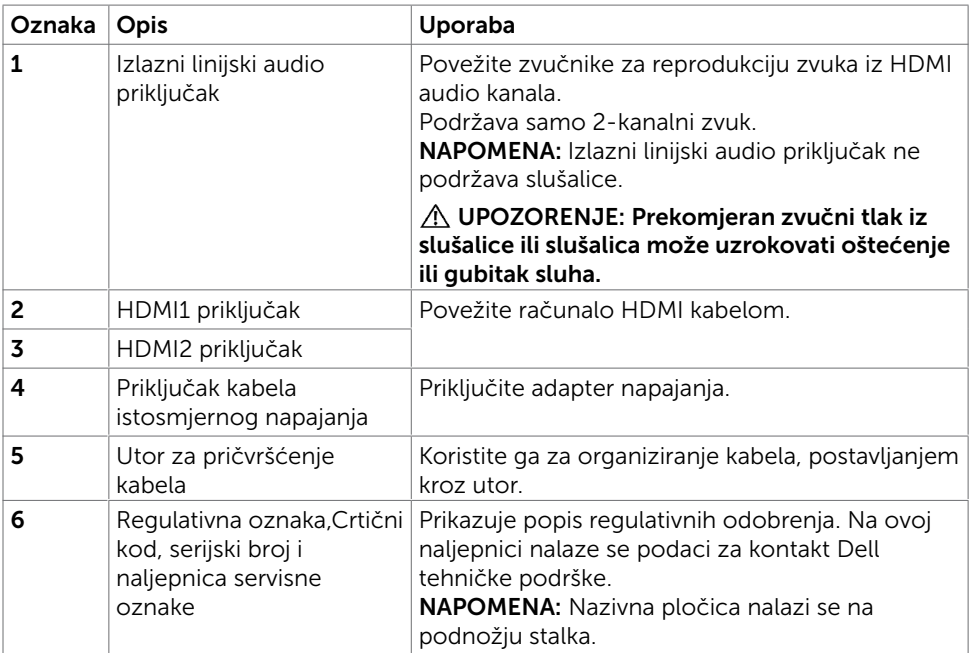

(dell

## <span id="page-8-1"></span><span id="page-8-0"></span>Podaci monitora

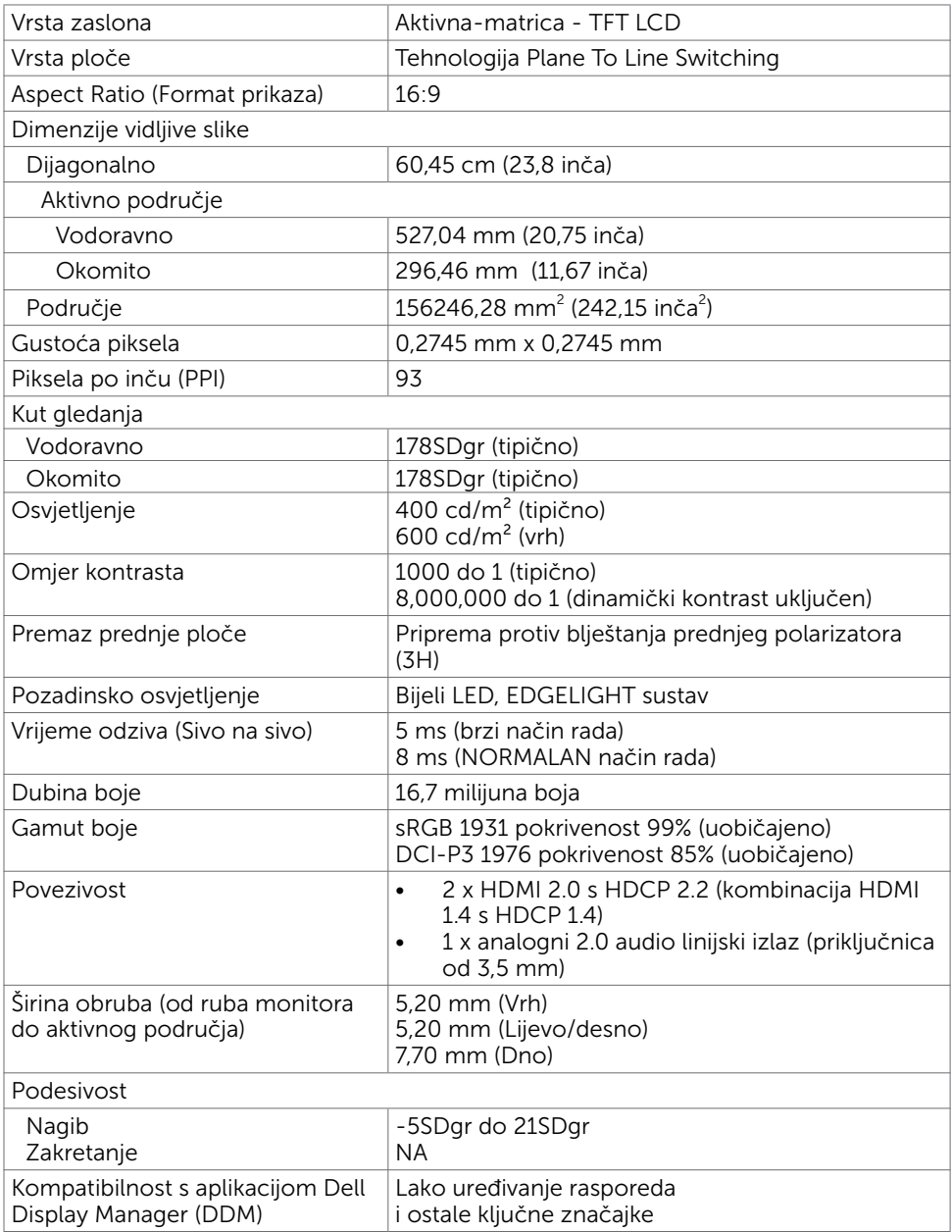

 $(\sim$ LL

#### Podaci o razlučivosti

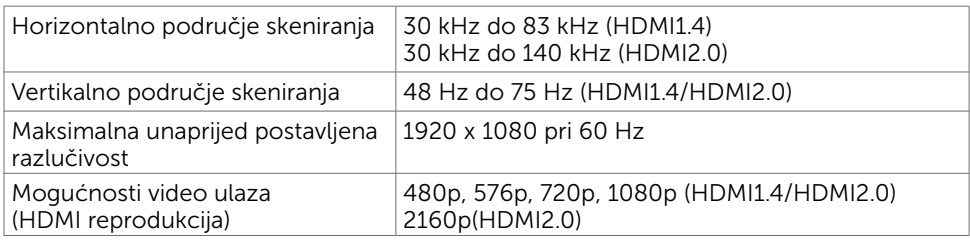

#### Unaprijed postavljeni načini prikaza

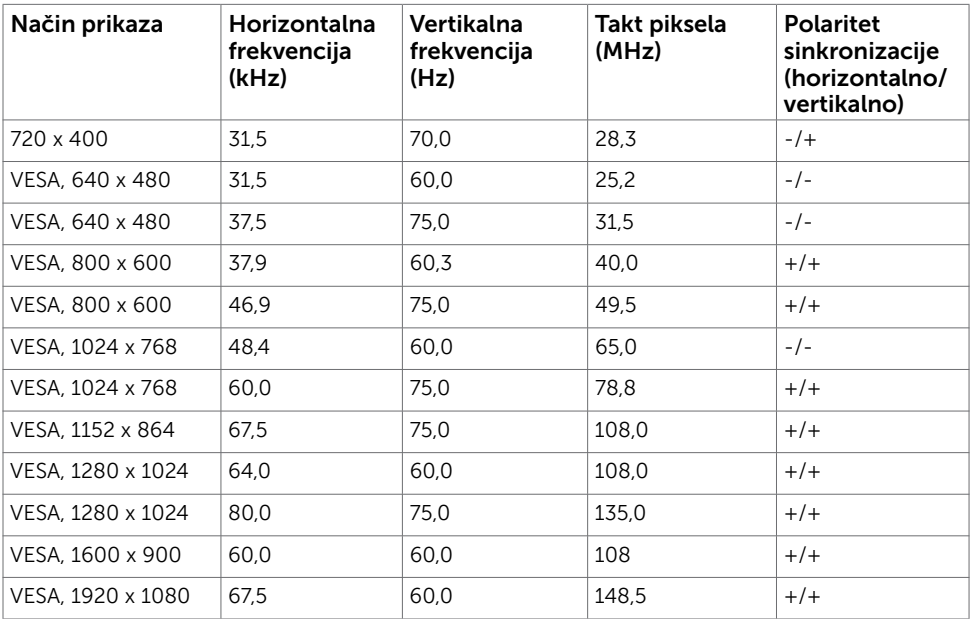

#### Električni podaci

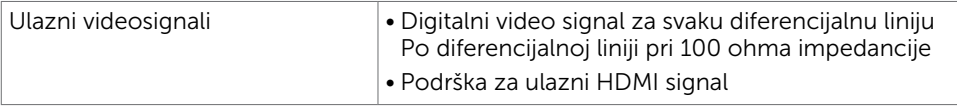

#### AC/DC adapter:

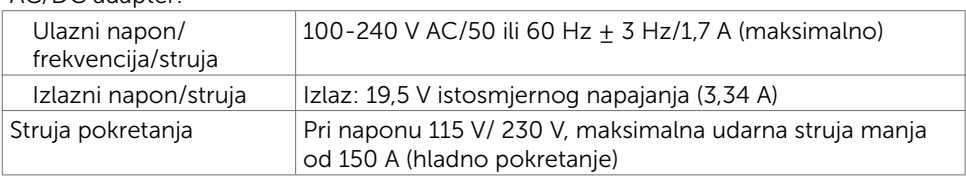

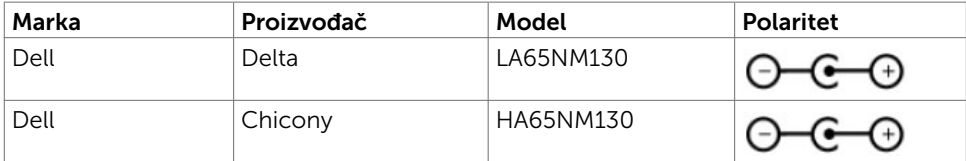

#### Fizičke karakteristike

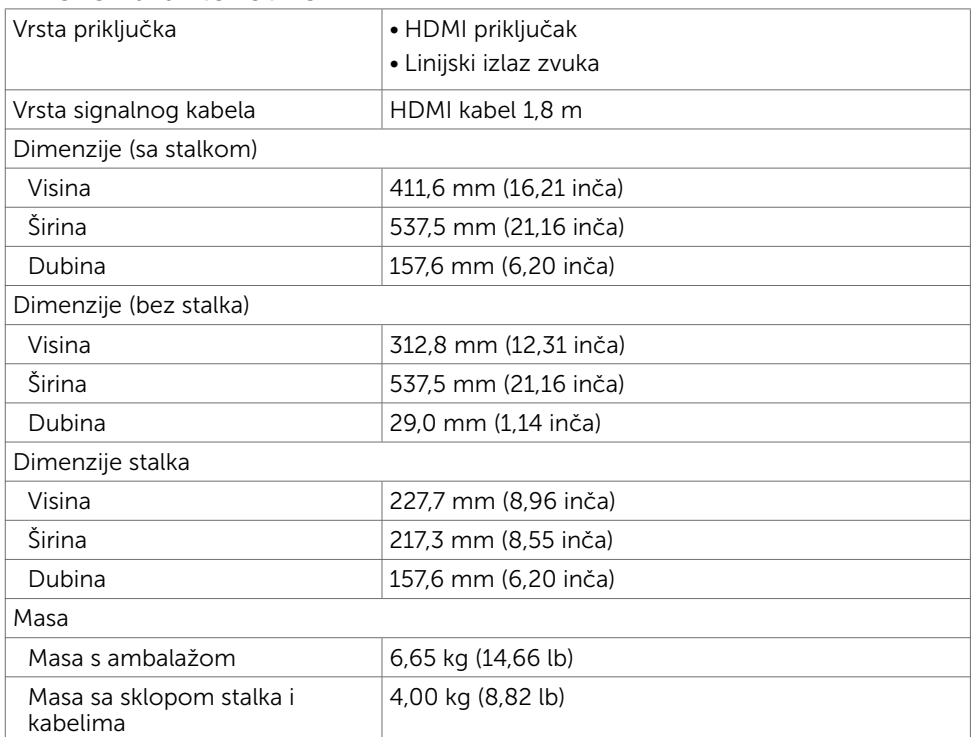

Više o monitoru | 11

(dell

#### Karakteristike okruženja

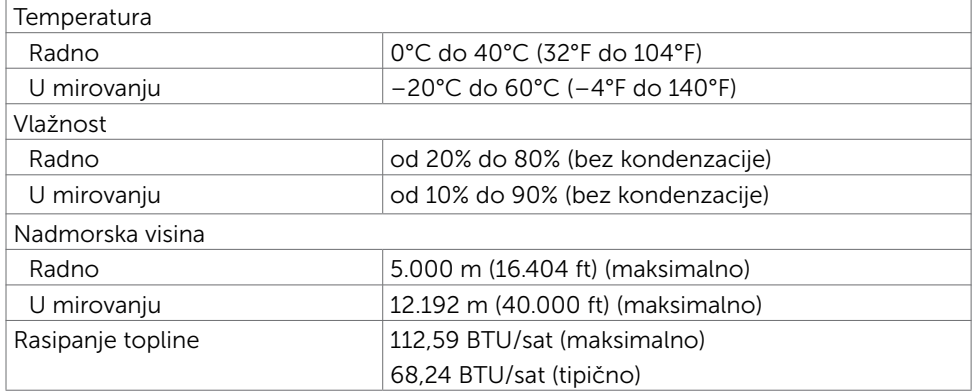

#### <span id="page-11-0"></span>Načini rada upravljanja napajanjem

Ako imate VESA DPM-kompatibilnu video karticu ili softver instaliran na računalo, monitor će automatski smanjiti potrošnju energije kad nije u uporabi. To se naziva štedni način rada\*. Ako računalo detektira unos s tipkovnice, miša ili drugog ulaznog uređaja, monitor automatski nastavlja raditi. Sljedeća tablica prikazuje potrošnju snage i signaliziranje ove značajke automatske uštede energije.

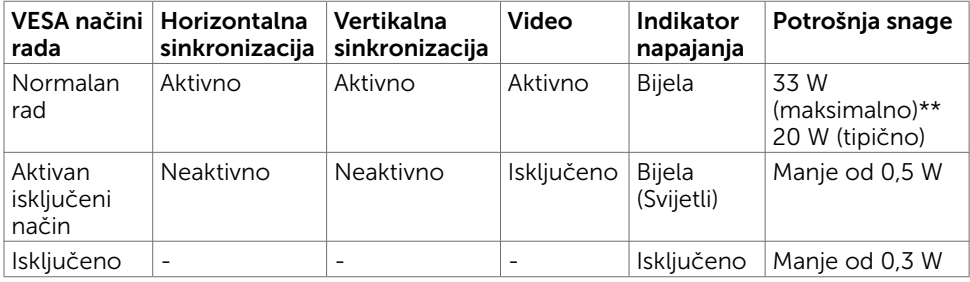

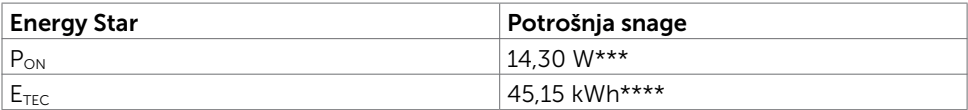

OSD funkcionira samo u normalnom načinu rada. Ako pritisnete bilo koji gumb u aktivnom isključenom načinu, prikazuje se jedna od sljedećih poruka:

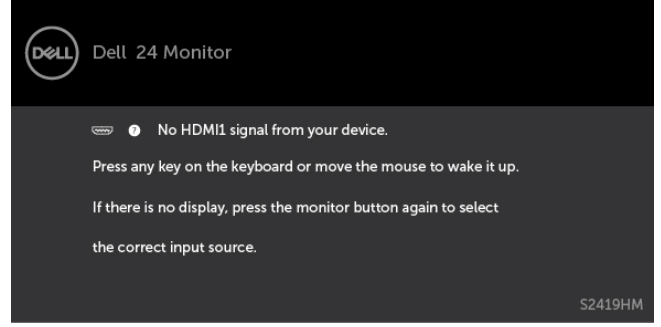

\*Nulta potrošnja energije u isključenom načinu može se postići samo odvajanjem AC glavnog kabela od monitora.

\*\*Maksimalna potrošnja energije uz maksimalnu osvijetljenost.

\*\*\*Potrošnja snage u uključenom načinu rada definirana je u verziji Energy Star 7.0. \*\*\*\*Ukupna potrošnja energije u kWh kao što je definirano u verziji Energy Star 7.0. Ovaj dokument služi samo u informativne svrhe i prikazuje laboratorijske performanse. Vaš proizvod može raditi drugačije, ovisno o softveru, komponentama i perifernim uređajima koje ste kupili i nemamo obavezu ažurirati takve podatke. Sukladno tome, korisnik se ne smije oslanjati na ove informacije u donošenju odluka o električnim tolerancijama ili ostalim odlukama. Za točnost ili potpunost ne daje se jamstvo izričito ili implicirano.

Aktivirajte računalo i monitor za pristup OSD izborniku.

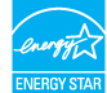

**NAPOMENA:** Certifikat Energy Star. ENERGY STAF

**D**el

### Raspored kontakata\_HDMI priključak

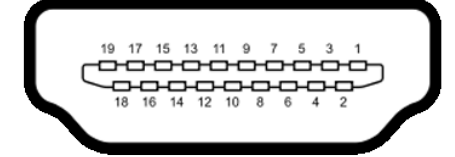

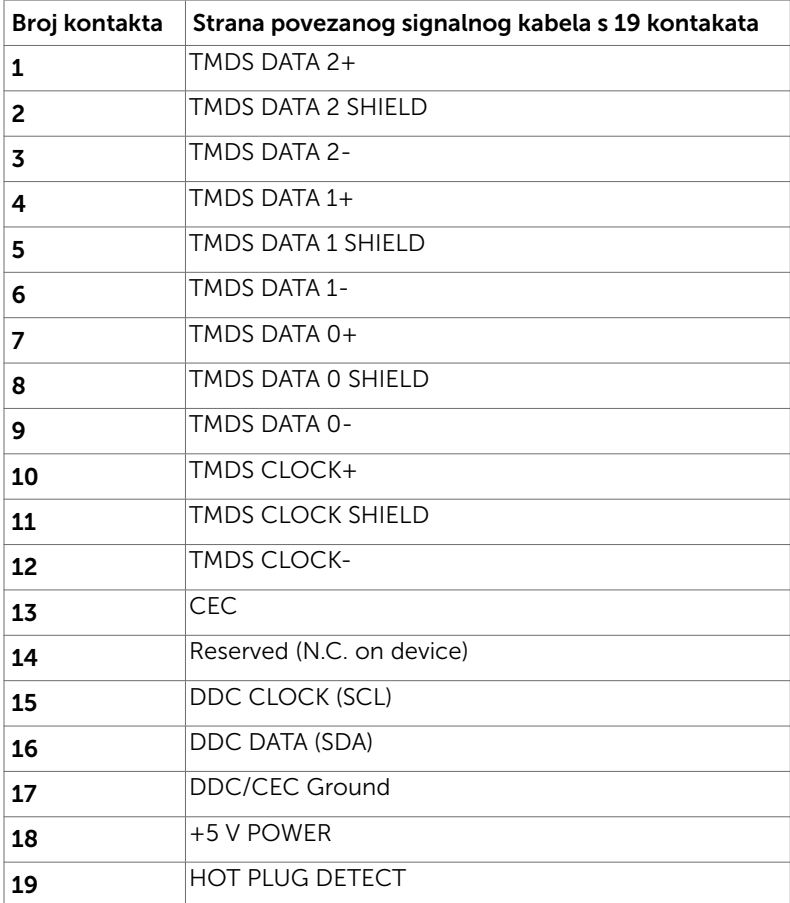

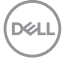

## <span id="page-14-0"></span>Plug-and-Play

Monitor možete instalirati u bilo koji sustav kompatibilan s Plug and Play. Monitor automatski osigurava računalnom sustavu funkciju EDID (Podaci identifikacije proširenog prikaza) koristeći protokole DDC (Prikaz podatkovnog kanala), tako da se računalo može konfigurirati i optimizirati postavke monitora. Većina monitora instalira se automatski; prema želji možete odabrati različite postavke. Više informacija o promjeni postavki monitora potražite u [Operating the Monitor \(Rad s monitorom\)](#page-18-1).

## Kvaliteta LCD monitora i pravila u vezi piksela

Tijekom postupka proizvodnje LCD monitora nije neuobičajeno da se jedan ili više piksela zaglave u nepromjenjivo stanje, a teško ih je vidjeti i ne utječu na kvalitetu ili uporabljivost zaslona. Više informacija o pravilima u vezi piksela LCD monitora potražite na Dell stranici za podršku na:<http://www.dell.com/support/monitors>.

## <span id="page-15-0"></span>Upotreba nagiba

Monitor možete nagnuti u najugodniji kut gledanja.

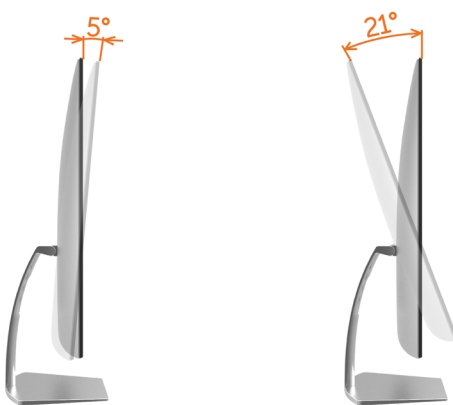

### <span id="page-15-1"></span>Povezivanje monitora

#### UPOZORENJE: Prije započinjanja bilo kojeg postupka u ovom odjeljku, slijedite [Sigurnosne upute.](#page-41-2)

Povezivanje monitora s računalom:

- 1 Isključite računalo.
- 2 Povežite HDMI kabel s monitora na računalo.

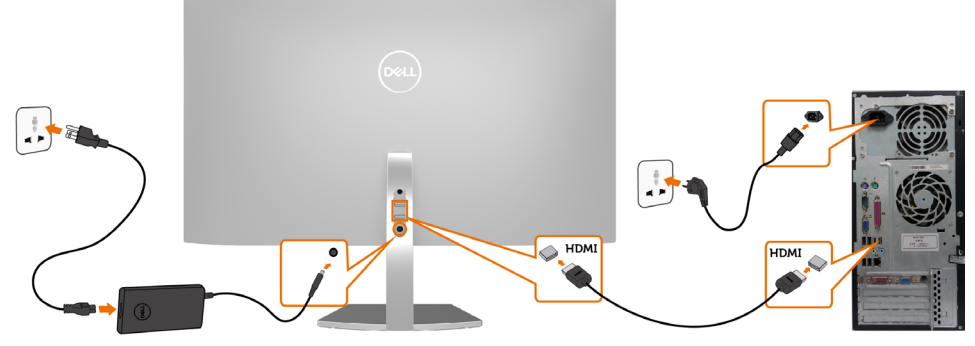

- 3 Uključite monitor.
- 4 Odaberete ispravan ulazni izvor u OSD izborniku monitora i uključite računalo.

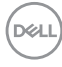

#### Minimalni zahtjevi za reprodukciju HDR sadržaja

(1) putem Ultra BluRay DVD ili konzole za igranje

 Pobrinite se da DVD player i konzola za igranje podržavaju HDR, npr. Panasonic DMP-UB900, x-Box One S ili PS4 Pro te preuzmite i instalirajte odgovarajuće upravljačke programe za grafičku karticu (aplikacije za osobno računalo), pogledajte ispod.

(2) putem osobnog računala

 Pobrinite se da korištena grafička kartica podržava HDR [tj. HDMI2.0a (uz mogućnost HDR) te da je instaliran upravljački program za grafičku karticu uz aplikaciju za reprodukciju koja podržava HDR], npr. Cyberlink PowerDVD 17, Windows 10 Movies ili TV aplikacija.

 Na primjer Dell XPS8910 ili Alienware Aurora R5 isporučeni s dolje navedenim vrstama grafičkih kartica.

 Upravljački program za grafičke kartice Dell s podrškom za HDR; Na Dellovoj stranici za podršku [\(http://www.dell.com/support/monitors\)](http://www.dell.com/support/monitors) preuzmite najnoviji upravljački program za grafičku karticu koji podržava HDR reprodukciju na osobnom/ prijenosnom računalu.

#### Nvidia

 Nvidia grafičke kartice koje podržavaju HDR: GTX1070, GTX1080, P5000, P6000, itd. Cijeli popis Nvidia grafičkih kartica koje podržavaju HDR provjerite na službenoj Nvidia web stranici www.nvidia.com

 Upravljački programi koji podržavaju način reprodukcije s punim zaslonom (npr. za igre na osobnom računalu, UltraBluRay playere),

HDR za Win10 Redstone 2 OS: 384,76 ili novije.

AMD

 AMD grafičke kartice koje podržavaju HDR: RX480, RX470, RX460, WX7100, WX5100, WX4100, etc. Cijeli popis Nvidia grafičkih kartica koje podržavaju HDR provjerite na službenoj AMD web stranici www.amd.com

 Provjerite podatke o podršci upravljačkih programa za HDR i preuzmite najnovije upravljačke programe s www.amd.com.

Intel (Integrated Graphics)

Sustavi koji podržavaju HDR: CannonLake ili noviji

Odgovarajući HDR player: Windows 10 Movies i TV aplikacija

OS s podrškom za HDR: Windows 10 Redstone 3

 Upravljački program s podrškom za HDR: posjetite [downloadcenter.intel.com](http://downloadcenter.intel.com) za najnovije HDR upravljačke programe

NAPOMENA: HDR reprodukcija putem OS (npr. HDR reprodukcija u prozoru na radnoj površini)

 zahtijeva Win 10 Redstone 2 ili noviji uz odgovarajuće aplikacije za reprodukciju(npr. PowerDVD17). Reprodukcija zaštićenog sadržaja zahtijeva odgovarajući DRM softver i/ili hardver(npr. Microsoft Playready™).

Posjetite Microsoft web stranicu za informacije o podršci za HDR.

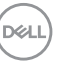

### <span id="page-17-0"></span>Organizacija kabela

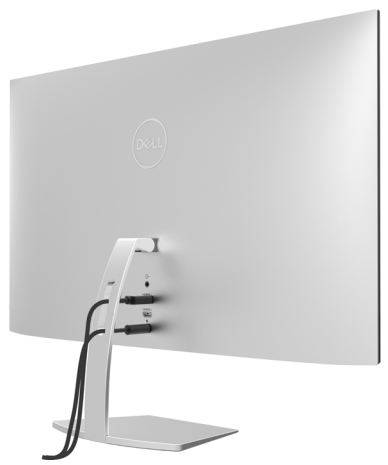

Nakon pričvršćivanja svih potrebnih kabela na monitor i računalo, (pogledajte [Connecting](#page-15-1) [Your Monitor \(Povezivanje monitora\)](#page-15-1) za pričvršćivanje kabela) organizirajte sve kabele kao što je prethodno prikazano.

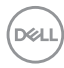

## <span id="page-18-1"></span><span id="page-18-0"></span>Uključivanje monitora

Pritisnite gumb  $\Box$  za uključivanje omonitora.

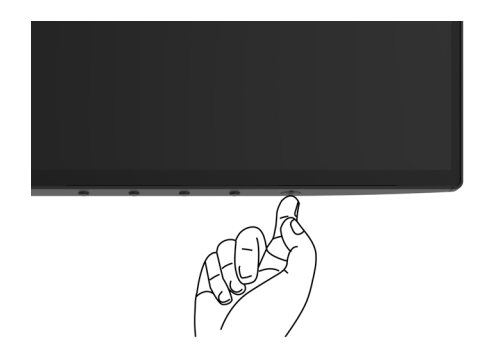

### Uporaba upravljačkih elemenata na prednjoj ploči

Upravljačke gumbe s prednje strane monitora koristite za prilagođavanje karakteristika prikazane slike. Dok koristite ove gumbe za prilagođavanje upravljačkih elemenata, OSD prikazuje numeričke vrijednosti karakteristika dok se mijenjaju.

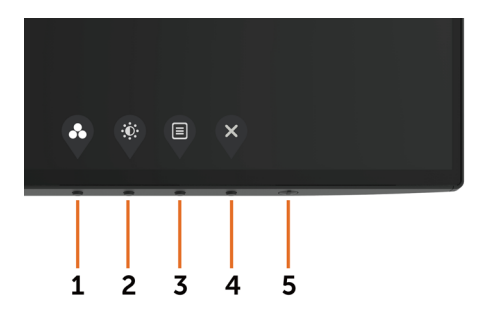

DELI

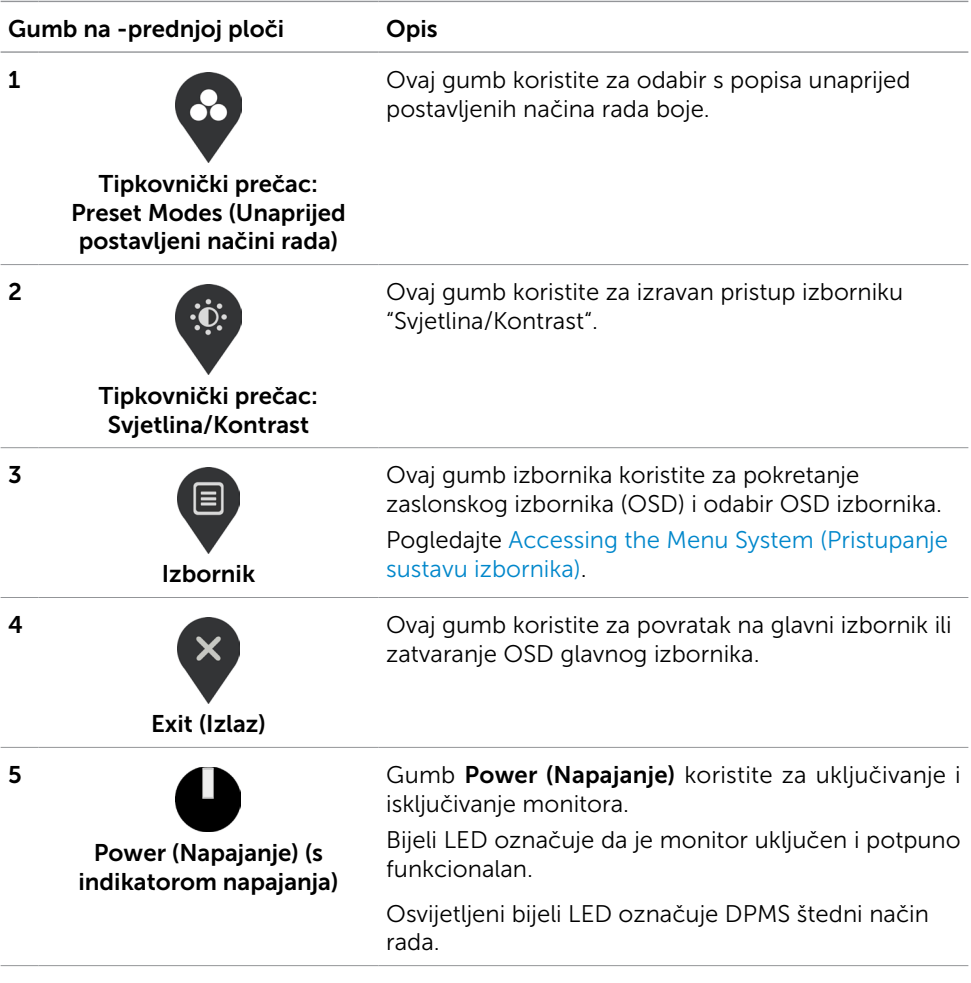

## <span id="page-20-0"></span>Gumb na -prednjoj ploči

Gumb s prednje strane monitora koristite za prilagođavanje postavki slike.

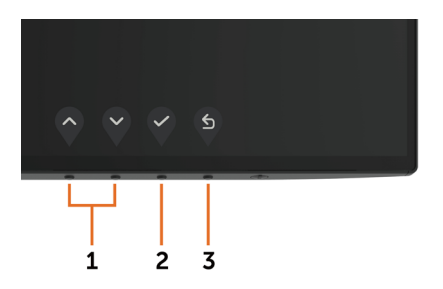

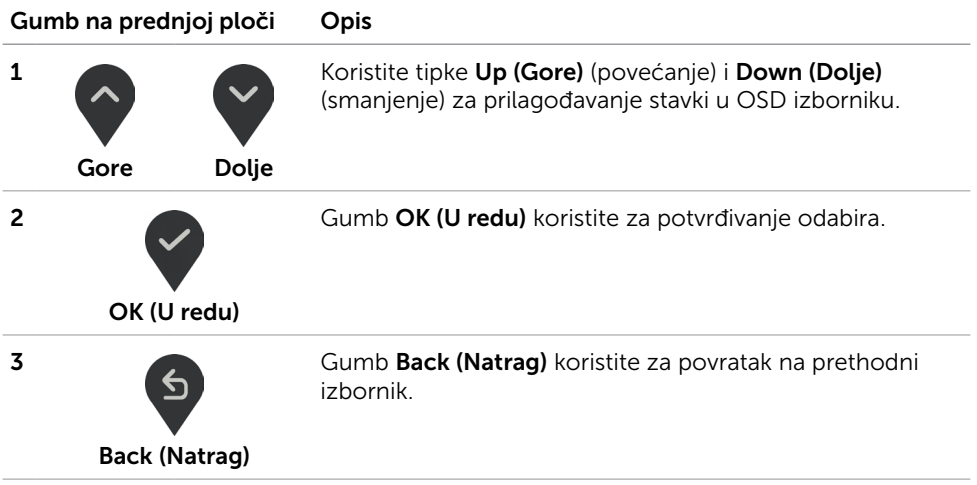

DELL

## <span id="page-21-2"></span><span id="page-21-0"></span>Uporaba zaslonskog izbornika (OSD)

#### <span id="page-21-1"></span>Accessing the Menu System (Pristupanje sustavu izbornika)

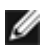

NAPOMENA: Sve promjene koje izvedete koristeći OSD izbornik automatski se spremaju kad prijeđete u drugi OSD izbornik, zatvorite OSD izbornik ili pričekate da se OSD izbornik sam zatvori.

1 Pritisnite gumb **E** za pokretanje OSD izbornika i prikaz glavnog izbornika.

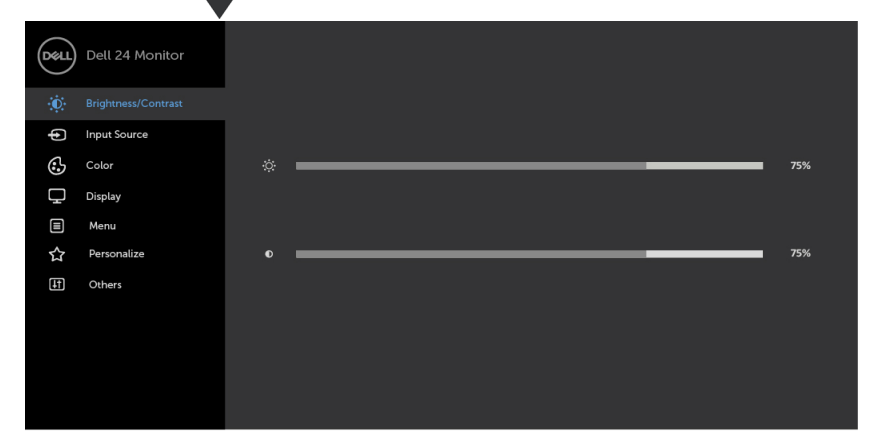

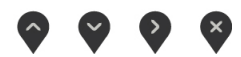

- 2 Pritisnite gumbe  $\bigvee$  i  $\bigvee$  za pomicanje između mogućnosti. Pri prijelazu s jedne ikone na drugu, nazivi mogućnosti se ističu.
- 3 Pritisnite gumb ili ili ili ili jednom za aktiviranje označene mogućnosti.
- 4 Pritisnite gumbe  $\bigcirc$  i  $\bigcirc$  za odabir želienog parametra.
- 5 Pritisnite  $\sum z_a$  pristup klizaču i zatim koristite gumb  $\sum$ ili  $\sum$ , u skladu s indikatorima u izborniku, da biste izveli promjene.
- 6 Odaberite  $\bigcirc$  za povratak na prethodni izbornik ili  $\bigcirc$  za prihvaćanje i povratak na prethodni izbornik.

**D**&LI

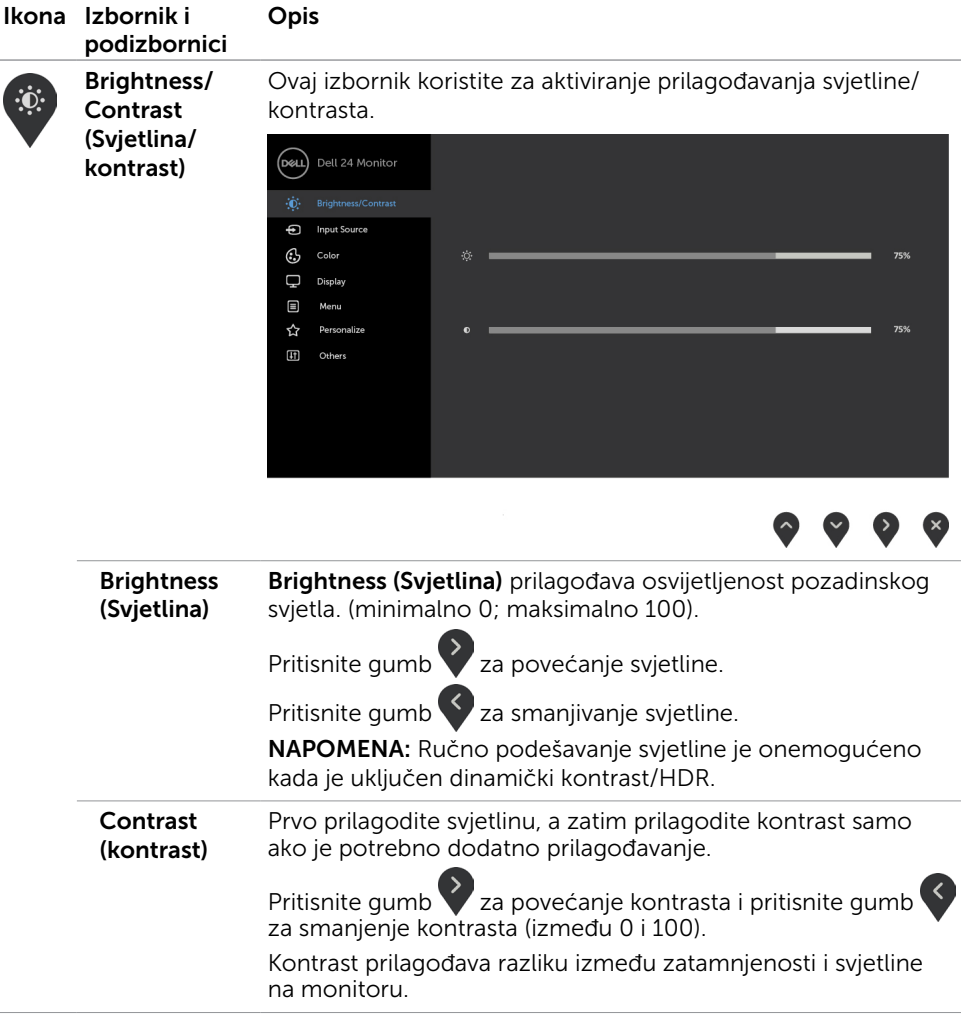

<span id="page-23-0"></span>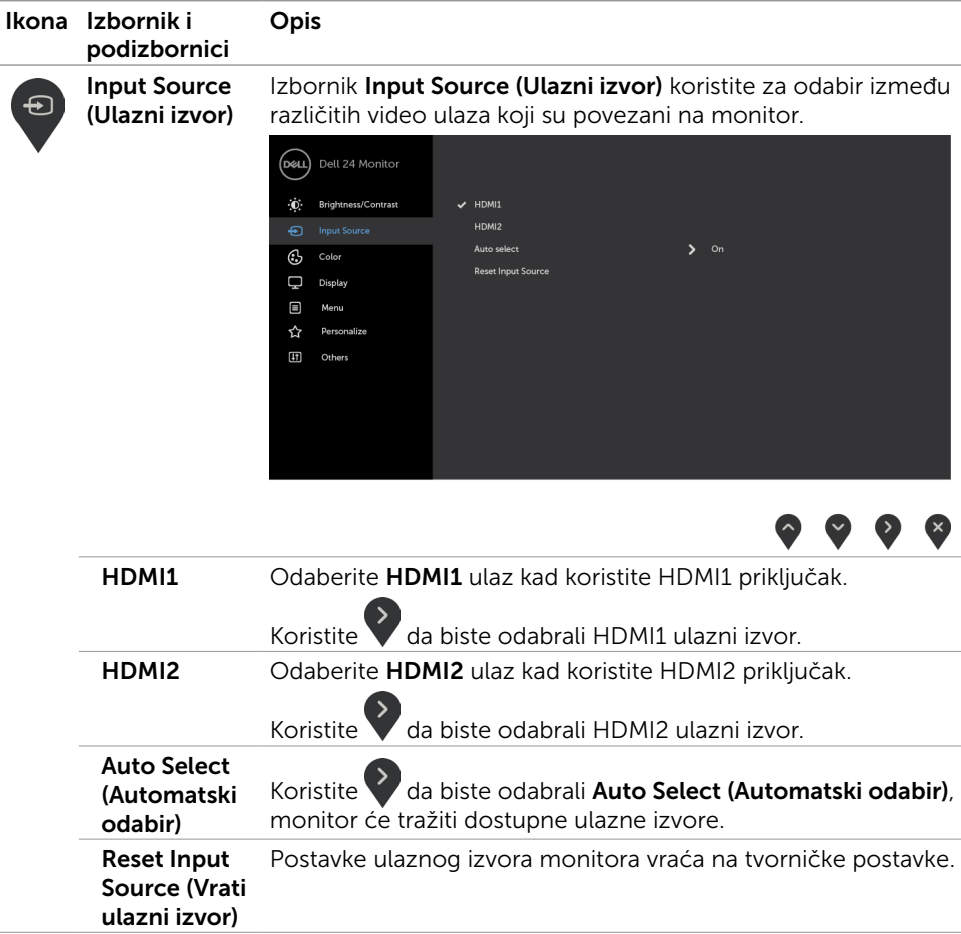

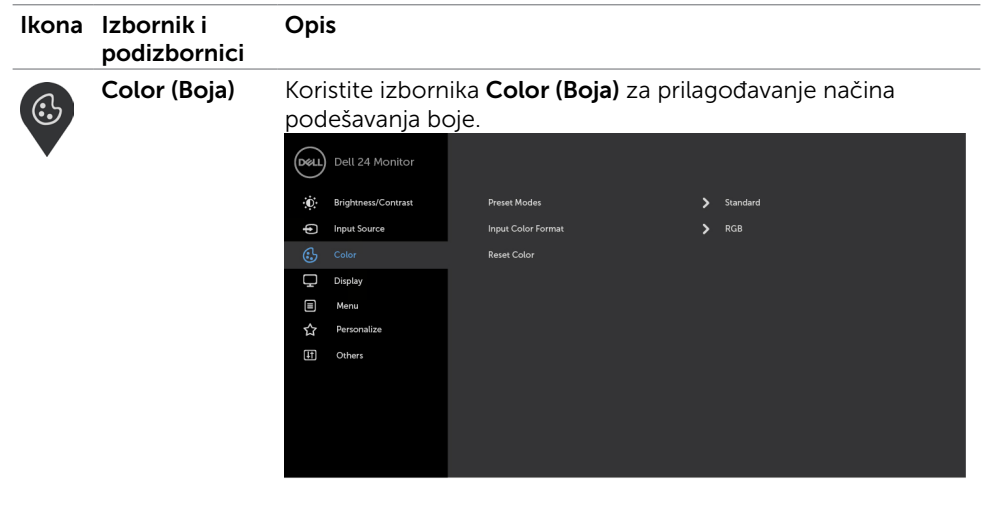

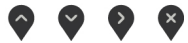

Preset Modes Kada odaberete Preset Modes (Unaprijed postavljeni načini), (Unaprijed postavljeni načini rada) možete birati između Standard (Standardno), ComfortView, Movie (Film), Game (Igre), Warm, Cool (Toplo, hladno) ili Custom Color (Prilagođena boja) s popisa.

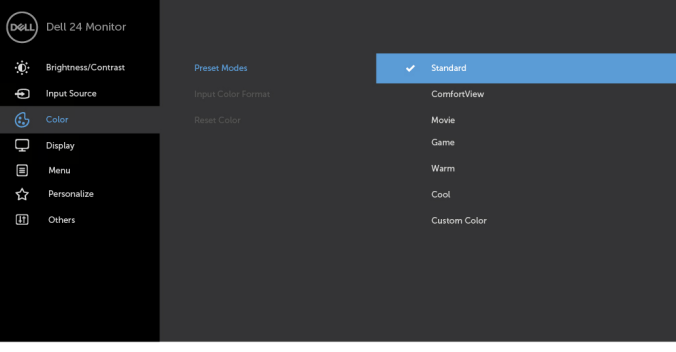

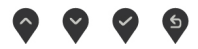

- Standard (Standardno): Zadane postavke boje. Ovo je zadani unaprijed postavljeni način.
- ComfortView: Smanjuje razinu plavog svjetla emitiranog iz zaslona, kako bi gledanje bilo udobnije za vaše oči.

NAPOMENA: Da biste smanjili rizik od naprezanja oka i bolova u vratu/leđima/ramenima uslijed korištenja monitora u predugim vremenskim periodima, predlažemo sljedeće:

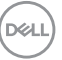

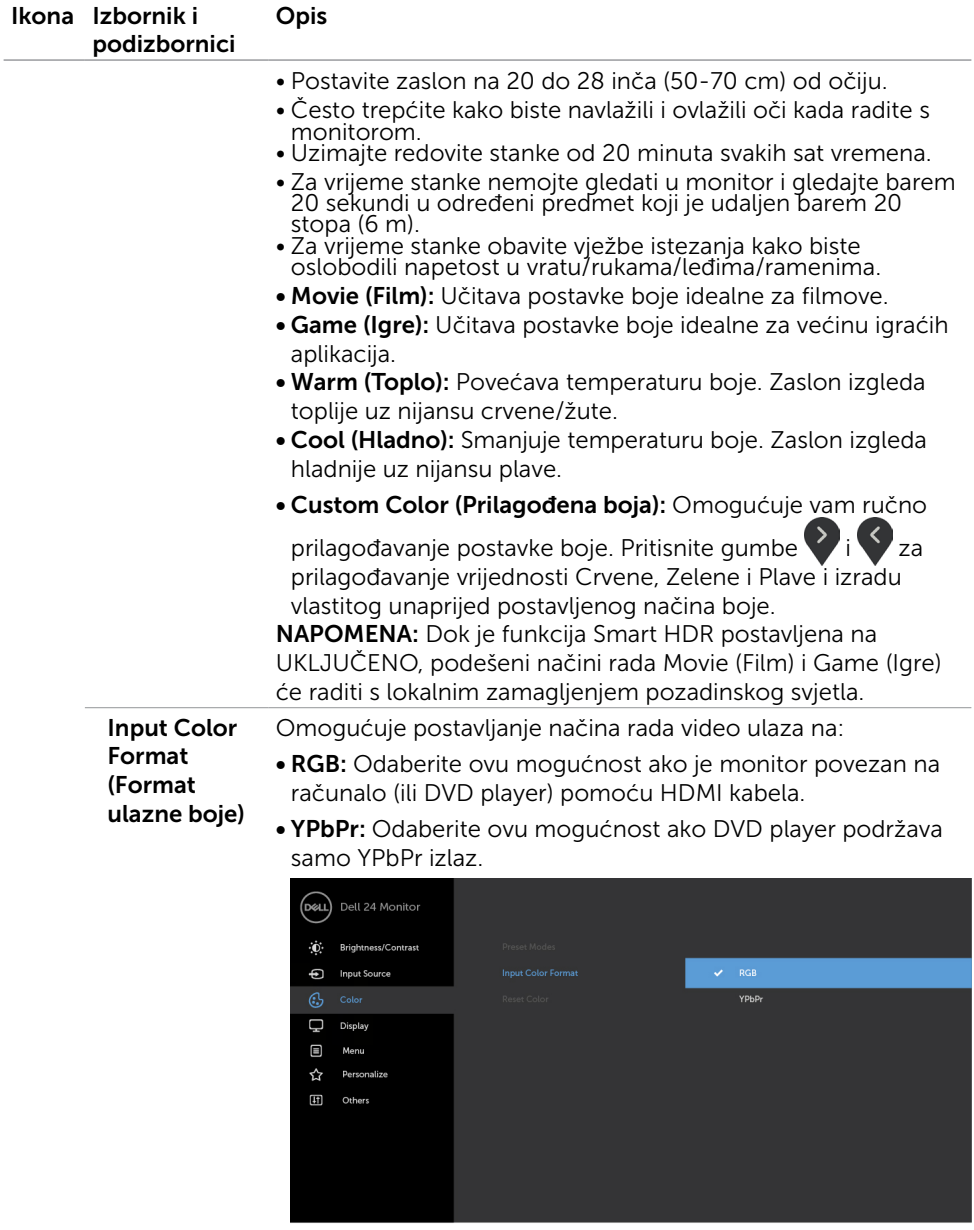

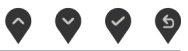

 $\left(\nabla \times L\right)$ 

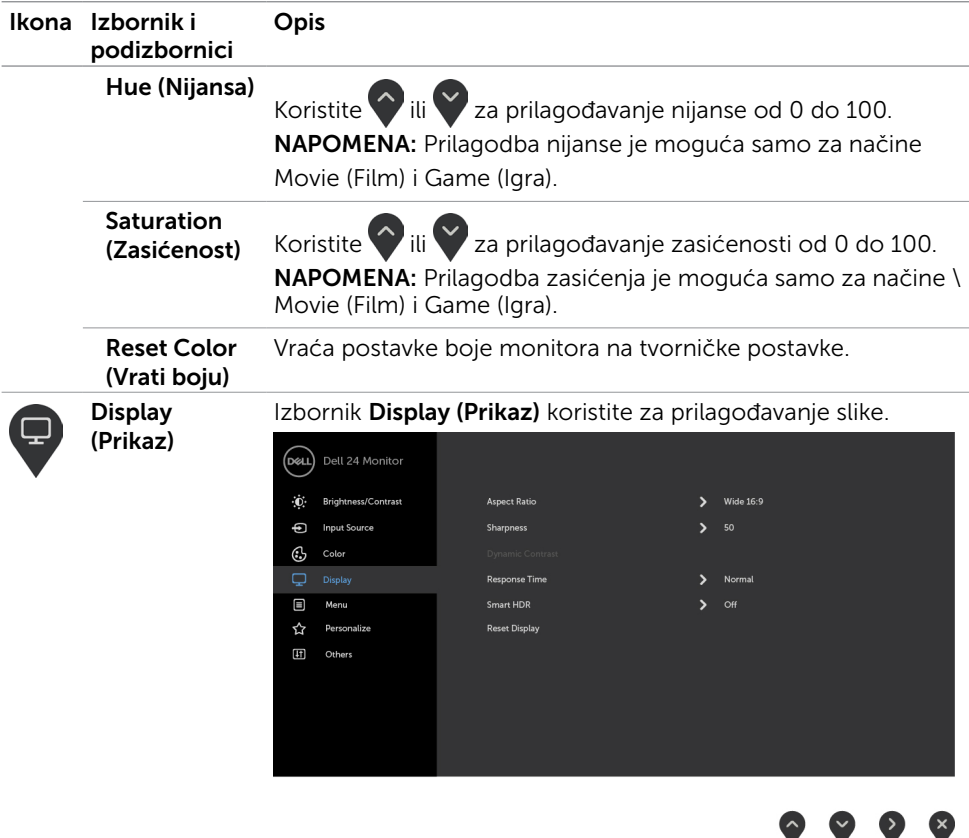

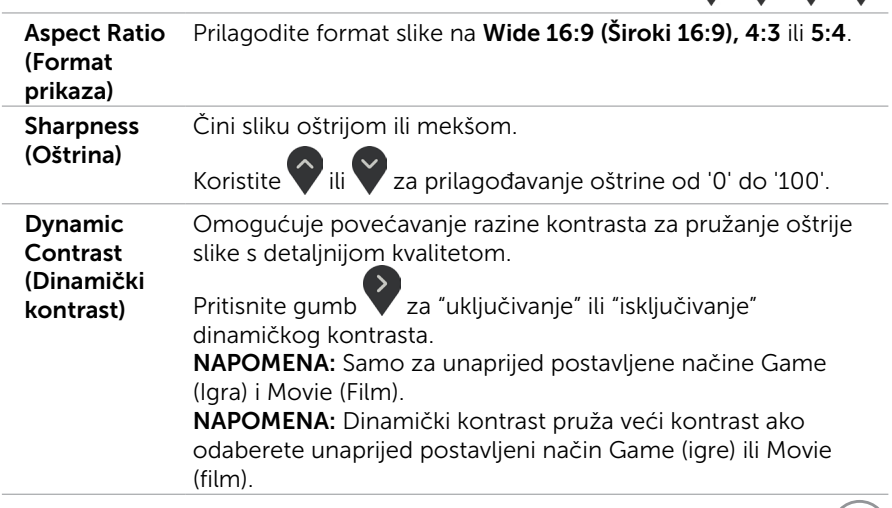

 $(1)$ 

w

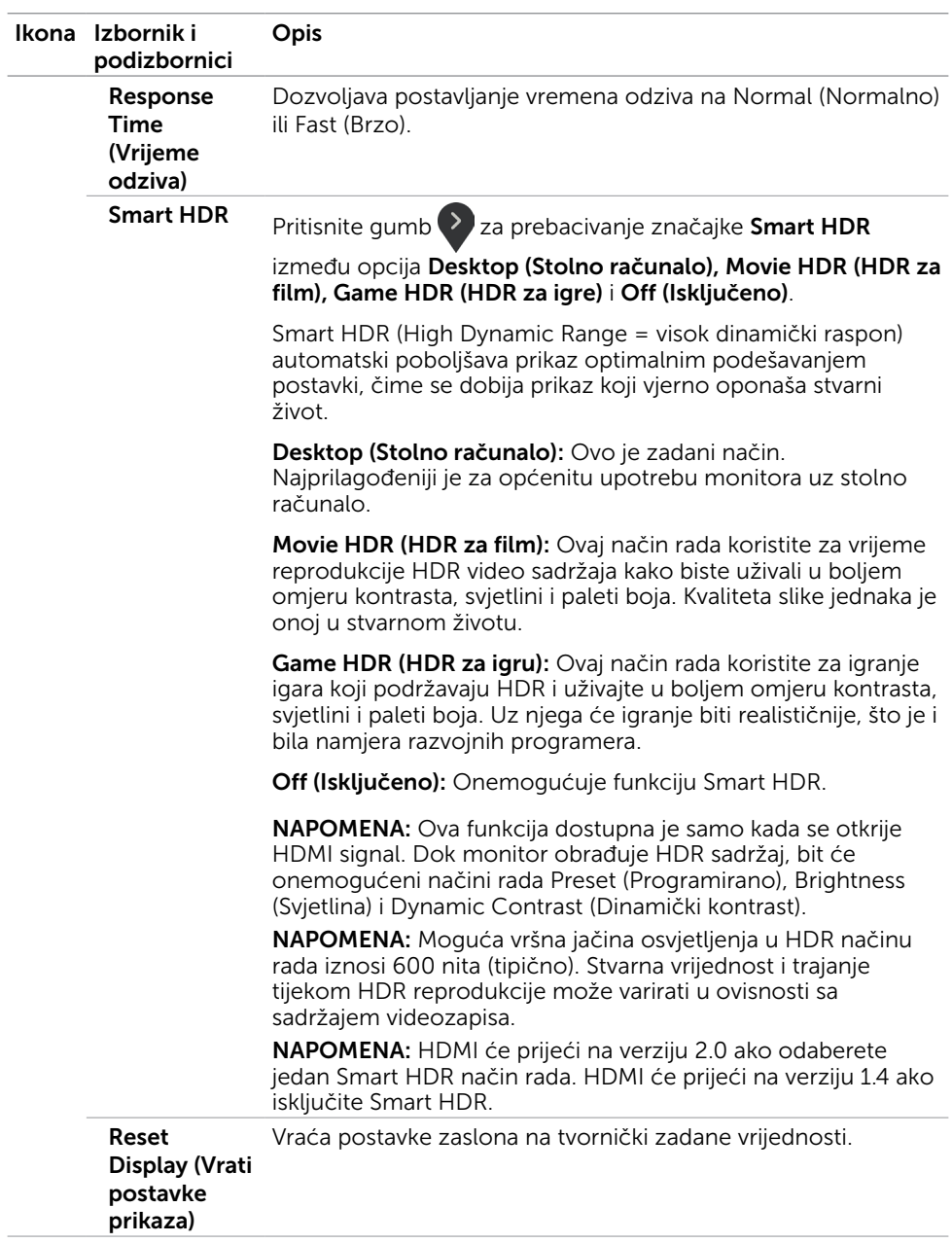

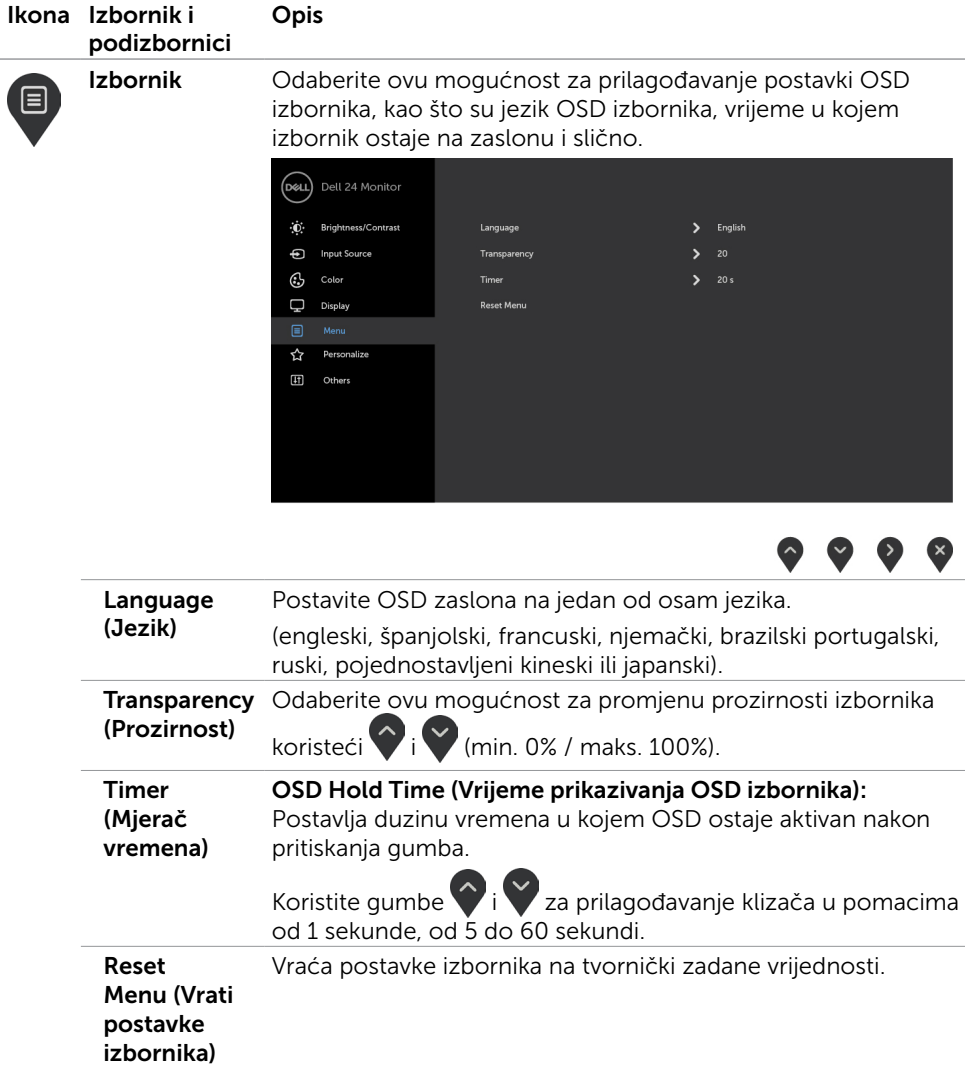

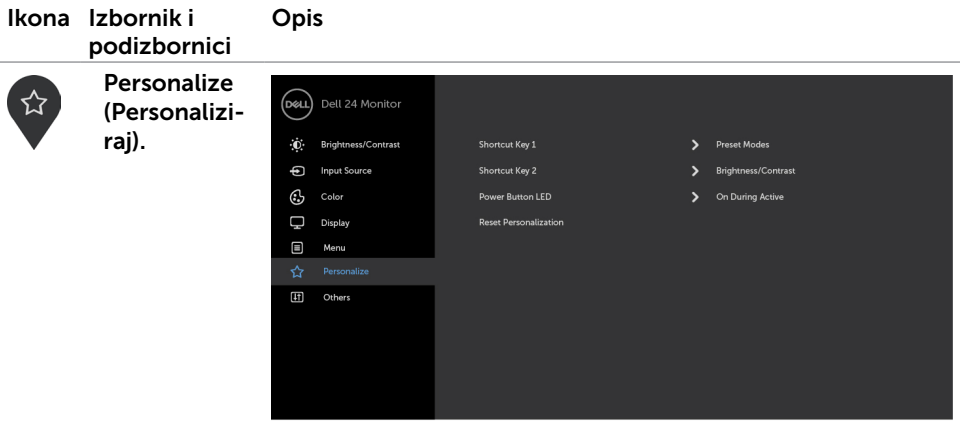

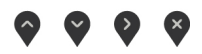

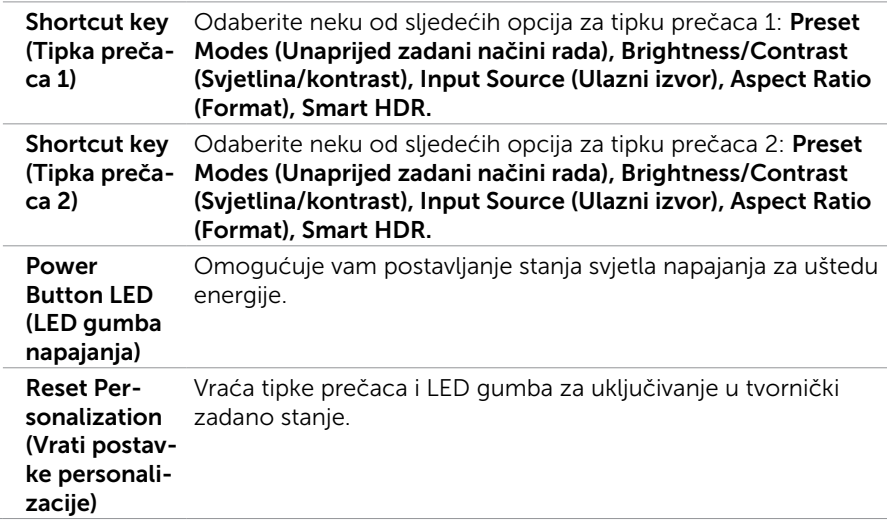

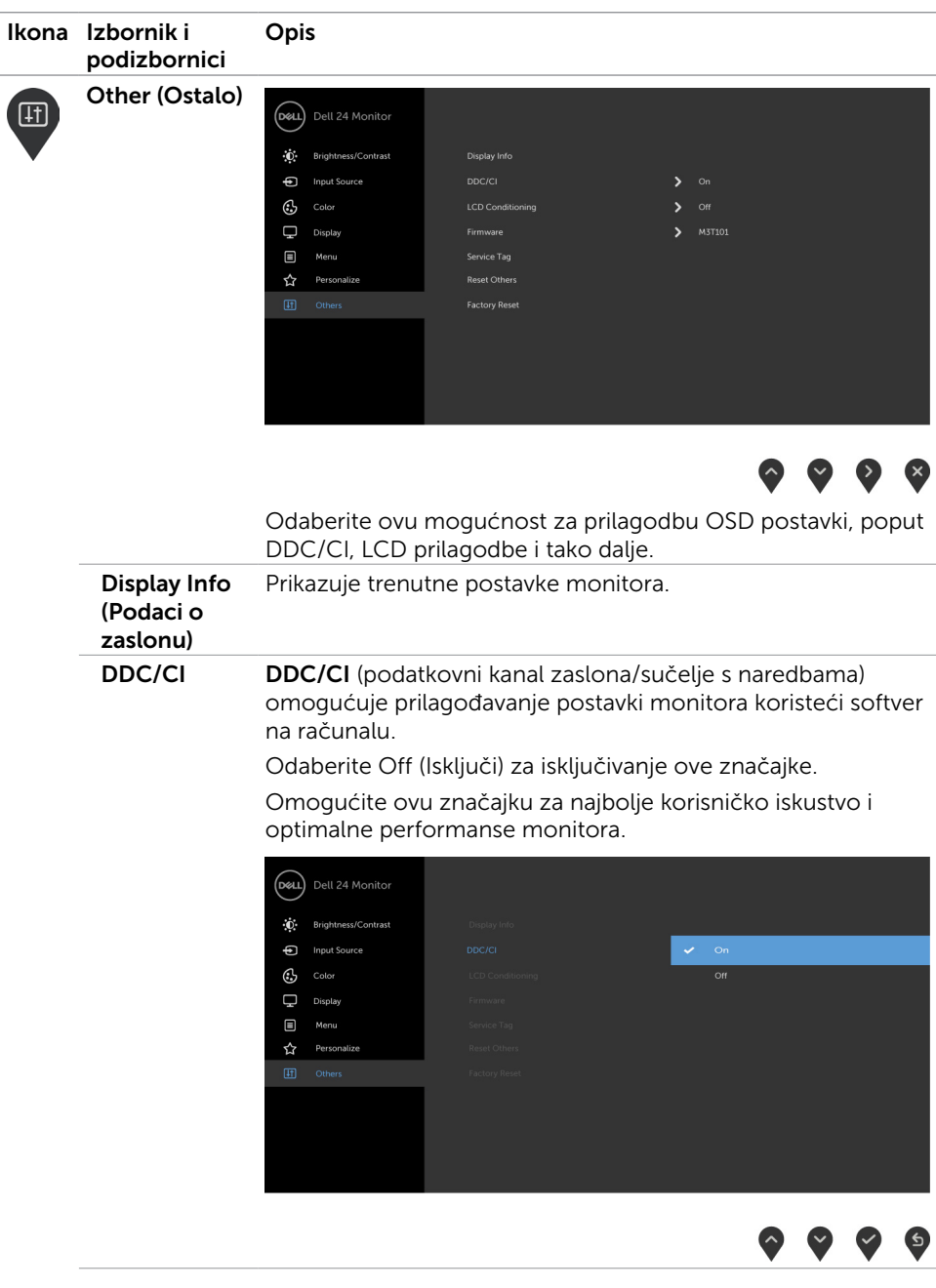

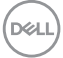

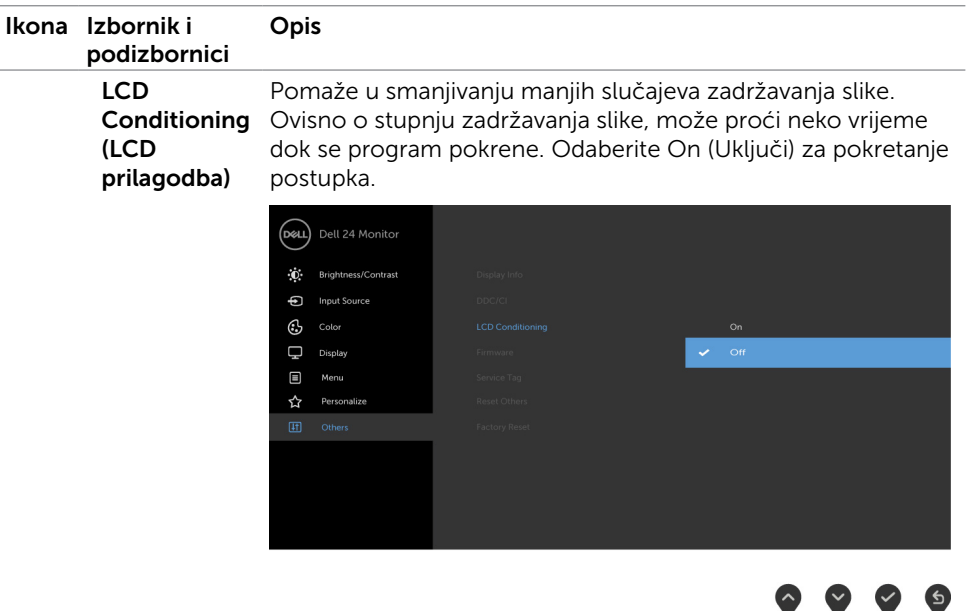

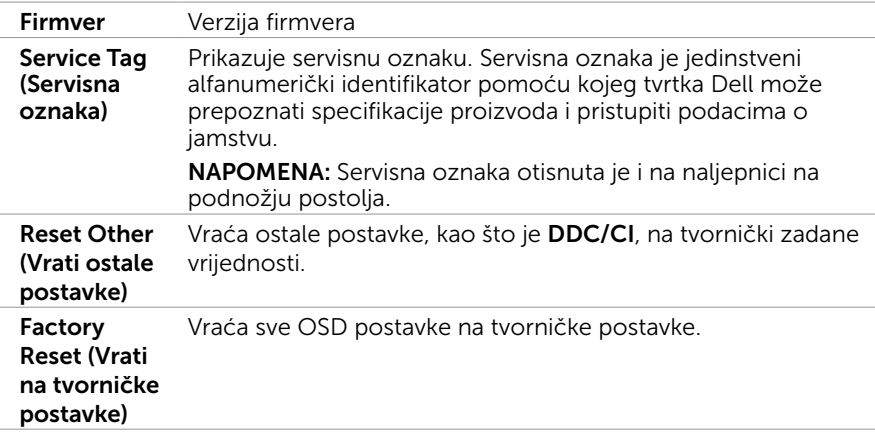

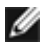

NAPOMENA: Monitor ima ugrađenu značajku za automatsku kalibraciju svjetline radi kompenziranja starenja LED-a.

#### Poruke upozorenja OSD izbornika

Kada je značajka Dinamički kontrast omogućena (u sljedećim unaprijed postavljenim načinima rada: Game (Igre) ili Movie (Film), ručno prilagođavanje svjetline je onemogućeno.

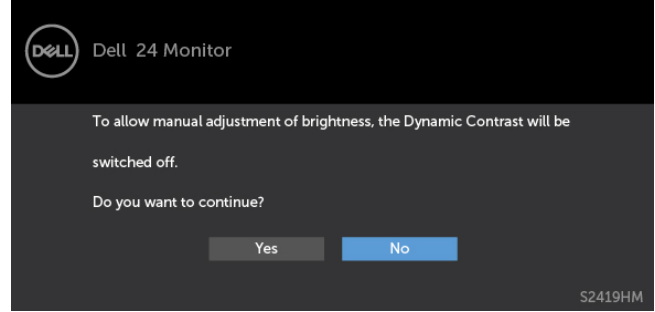

Ako monitor ne podržava određeni način razlučivosti, prikazat će se sljedeća poruka:

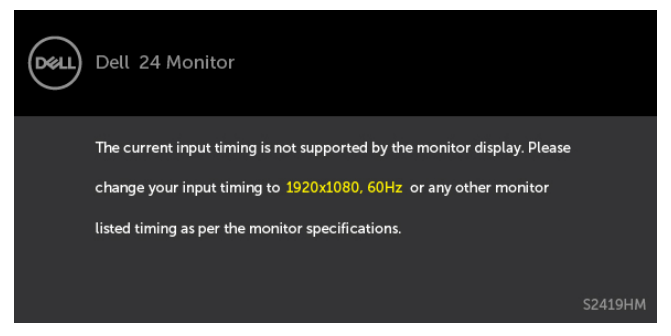

To znači da se monitor ne može sinkronizirati sa signalom koji prima s računala. Pogledajte [Monitor Specifications \(Tehnički podaci monitora\)](#page-8-1) u vezi raspona horizontalne i vertikalne frekvencije koji se odnose na ovaj monitor. Preporučeni način rada je 1920 x 1080.

Prije onemogućavanja DDC/CI funkcije prikazat će se sljedeća poruka:

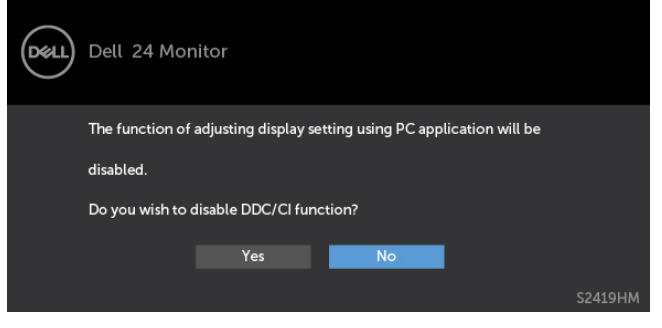

DEL

Kad monitor uđe u Power Save (Štedni način rada), prikazat će se sljedeća poruka:

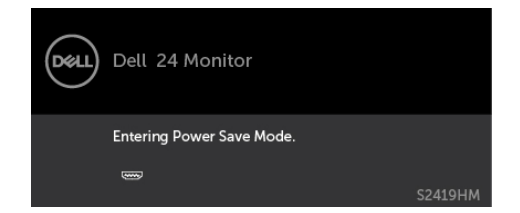

Aktivirajte računalo i pokrenite monitor za pristup [OSD](#page-21-2) izborniku.

Ako pritisnete bilo koji gumb osim gumba napajanja, ovisno o odabranom ulazu pojavit će se sljedeće poruke:

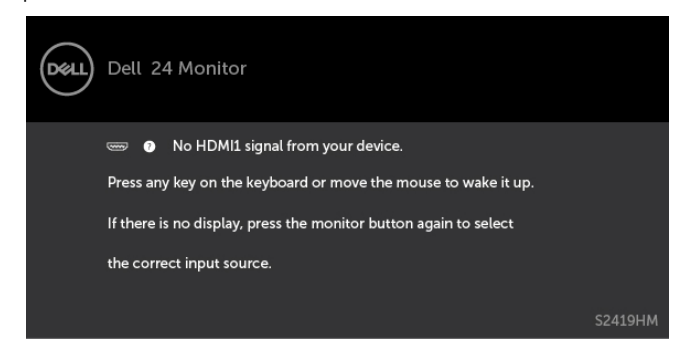

Ako korisnik pokuša promijeniti podešeni način rada kada je Smart HDR ON (Uključen), pojavit će se sljedeća poruka:

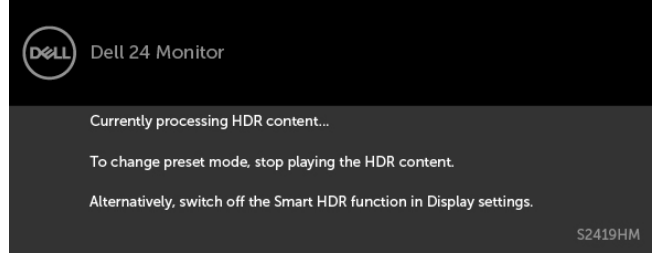

Kada koristite pogrešan adapter ili ako adapter nije priključen, možete vidjeti sljedeću poruku:

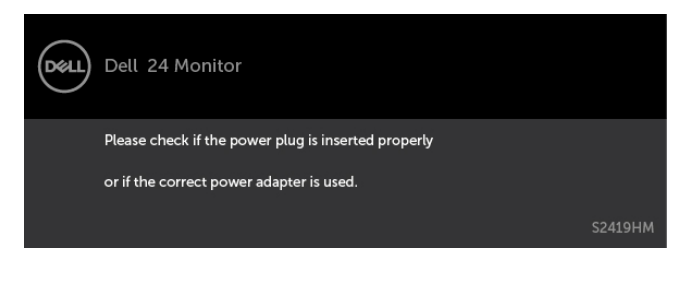

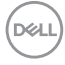

Ako je odabran ulaz HDMI1, HDMI2 a odgovarajući kabel nije povezan, prikazat će se sljedeći pomični dijaloški okvir.

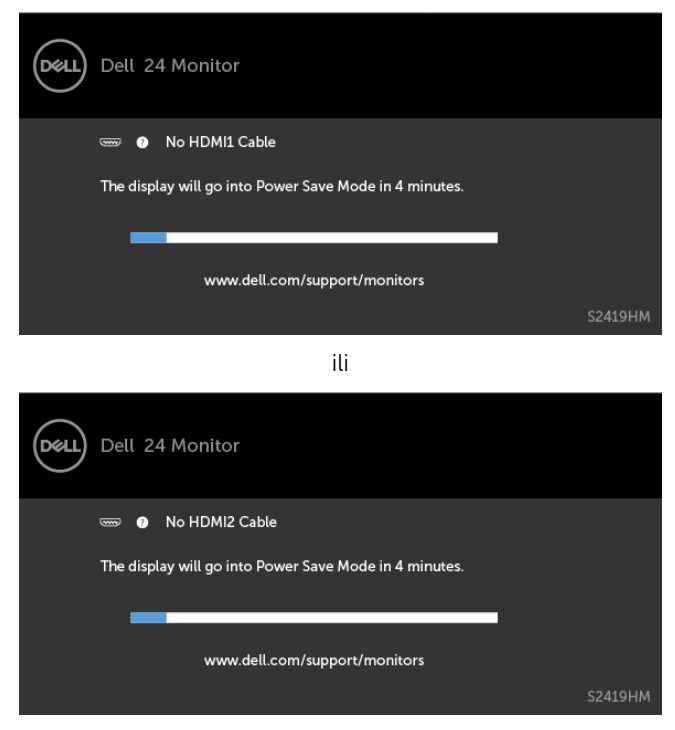

Više informacija potražite u [Troubleshooting \(Rješavanje problema\).](#page-35-1)

**D**&LI

#### <span id="page-35-1"></span><span id="page-35-0"></span> $\triangle$  UPOZORENJE: Prije započinjanja bilo kojeg postupka u ovom odjeljku, pazite da se pridržavate [sigurnosnih uputa](#page-41-2).

#### Samoprovjera

Monitor nudi funkciju samoprovjere koja vam omogućuje provjeru ispravnosti rada. Ako su monitor i računalo propisno povezani, ali zaslon monitora ostane zatamnjen, pokrenite samoprovjeru monitora izvođenjem sljedećeg postupka:

- 1 Isključite računalo i monitor.
- 2 Iskopčajte video kabel sa stražnje strane računala. Da biste osigurali ispravan rad samoprovjere, uklonite sve digitalne i analogne kabele sa stražnje strane računala.
- 3 Uključite monitor.

Ako monitor ne može pronaći video signal i radi ispravno, na zaslonu (na crnoj pozadini) će se pojaviti pomični dijaloški okvir. U načinu rada za samoprovjeru, LED napajanja ostaje svijetliti bijelo. Također, ovisno o odabranom ulazu, jedan od sljedećih dijaloških okvira će se neprekidno pomicati kroz zaslon.

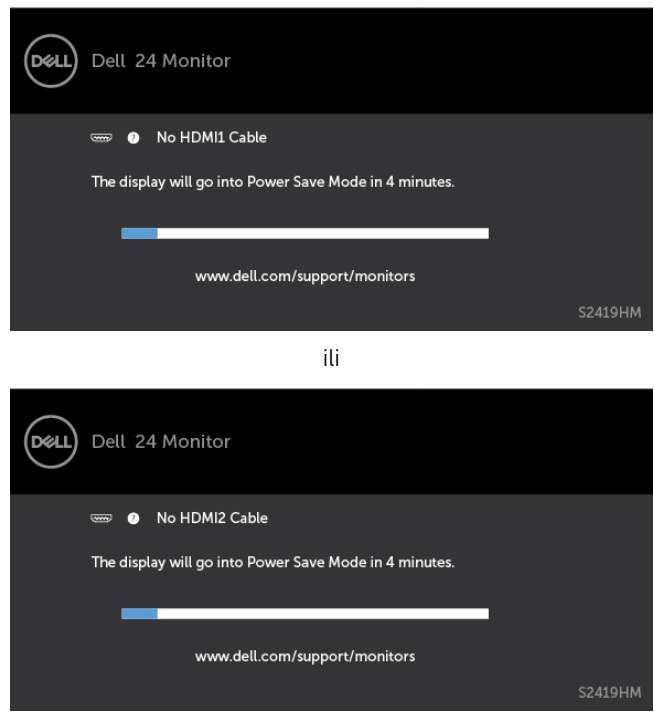

**D**&LI

- <span id="page-36-0"></span>4 Ovaj okvir također se pojavljuje tijekom normalnog rada sustava ako se video kabel odvoji ili ošteti.
- 5 Isključite monitor i ponovno povežite video kabel; zatim uključite računalo i monitor.

Ako monitor ostane zatamnjen nakon prethodnog postupka, provjerite videokontroler i računalo jer monitor radi ispravno.

## Ugrađeni alat za dijagnostiku

Monitor sadrži ugrađeni alat za dijagnostiku kojim za sve nepravilnosti u radu zaslona možete utvrditi jesu li nastale zbog inherentnog problema s monitorom ili s računalom i video karticom.

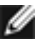

**NAPOMENA:** Ugrađeni alat za dijagnostiku možete pokrenuti samo ako je video kabel odvojen i monitor se nalazi u načinu rada za samoprovjeru.

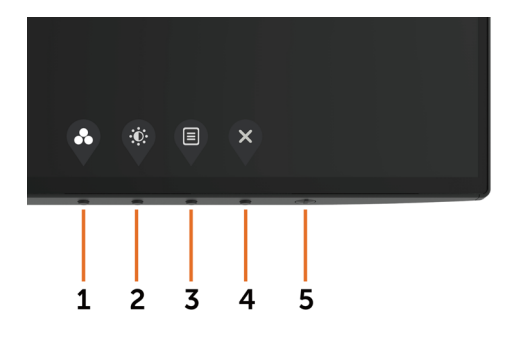

Pokretanje ugrađenog alata za dijagnostiku:

- 1 Pobrinite se da zaslon bude čist (nema prašine na površini zaslona).
- 2 Iskopčajte video kabele sa stražnje strane računala i monitora. Monitor zatim odlazi u način rada za samoprovjeru.
- 3 Pritisnite i 5 sekundi držite pritisnutim Button 1 (Gumb 1). Pojavit će se sivi zaslon.
- 4 Pažlijvo provierite da na zaslonu nema nepravilnosti.
- 5 Ponovno pritisnite **Button 1 (Gumb 1)** na prednjoj ploči. Boja zaslona mijenja se u crvenu.
- 6 Provjerite da na zaslonu nema nepravilnosti.
- 7 Ponavljajte korake 5 i 6 za provjeru zaslona u zelenoj, plavoj, crnoj, bijeloj boji i tekstu.

Provjera je gotova kada se pojavi zaslon s tekstom. Za izlaz ponovno pritisnite **Button 1** (Gumb 1). Ako ugrađenim alatom za dijagnostiku ne utvrdite nikakve nepravilnosti u radu zaslona, rad monitora je ispravan. Provjerite video karticu i računalo.

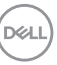

## <span id="page-37-0"></span>Recover HDMI version (Vrati HDMI verziju)

Monitor je opremljen mehanizmom vraćanja na HDMI verziju u kvara. HDMI će prijeći na verziju 2.0 kada je odabran jedan od Smart HDR načina rada. Ako se zaslon isključi nakon prijelaza na HDMI verziju 2.0, napravite sljedeće kako biste se vratili na HDMI verziju 1.4 :

1 Pritisnite bilo koju tipku u izborniku ako želite aktivirati monitor.

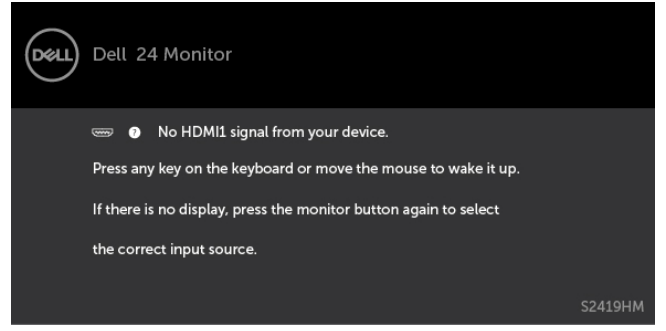

2 Pritisnite bilo koju tipku u izborniku ako želite otvoriti izbornik za odabir ulaznog izvora.

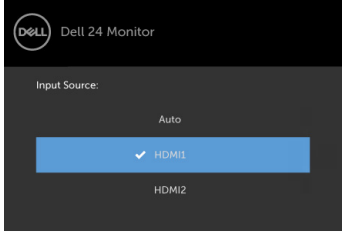

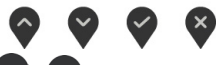

- 3 Gumbima i vodaberite trenutni HDMI priključak, pritisnite gumb i zadržite ga 8 sekundi kako biste ušli u dijaloški okvir za HDMI 1.4 u slučaju kvara.
- 4 Pritisnite kako biste omogućili HDMI verziju 1.4 .

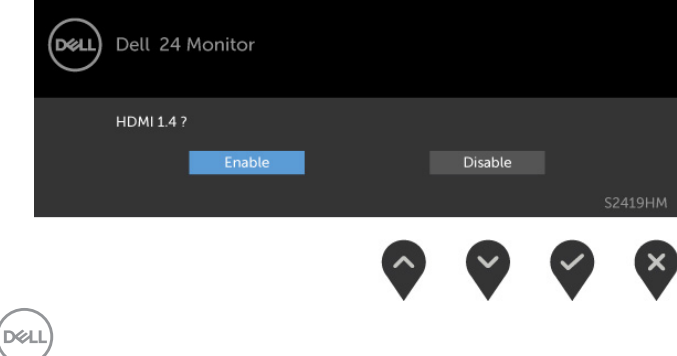

## <span id="page-38-0"></span>Uobičajeni problemi

Sljedeća tablica sadrži opće informacije o općenitim problemima monitora koji se mogu pojaviti i moguća rješenja:

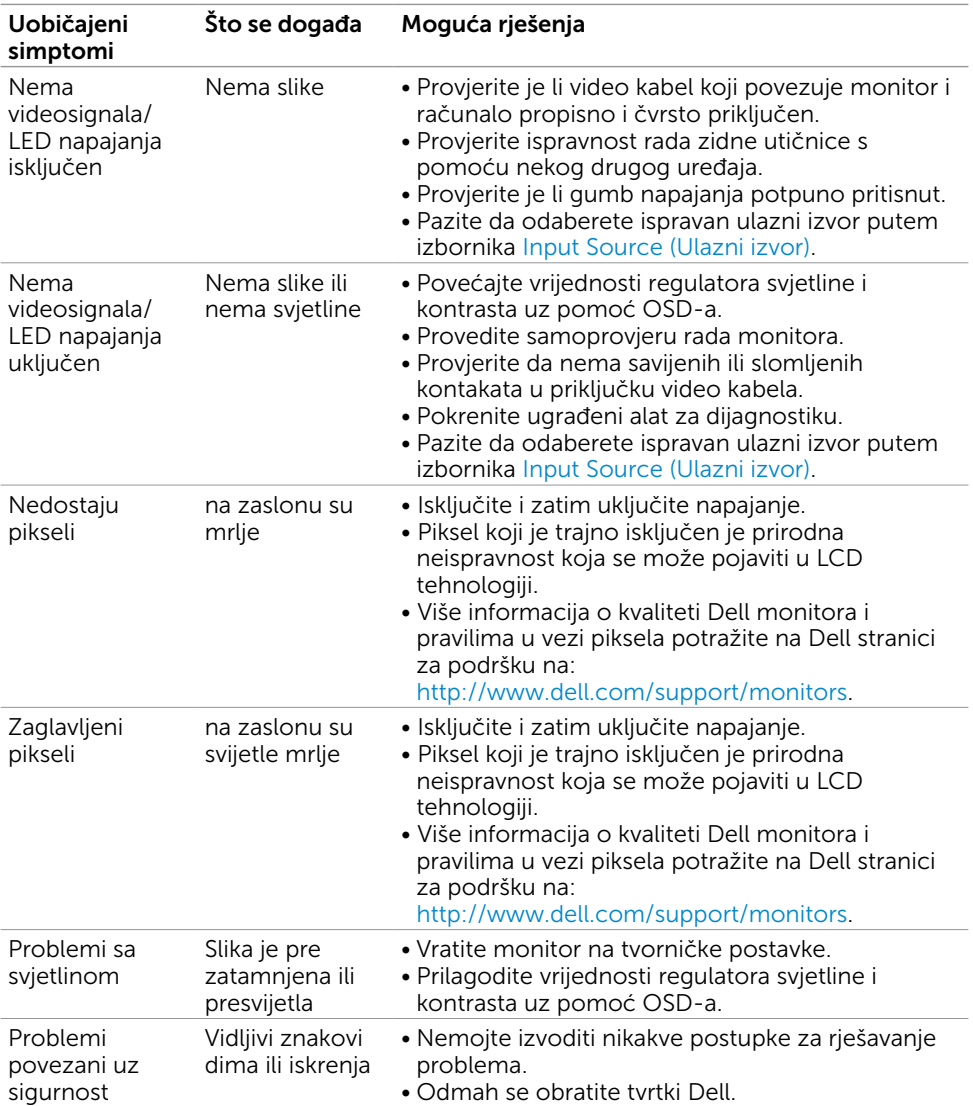

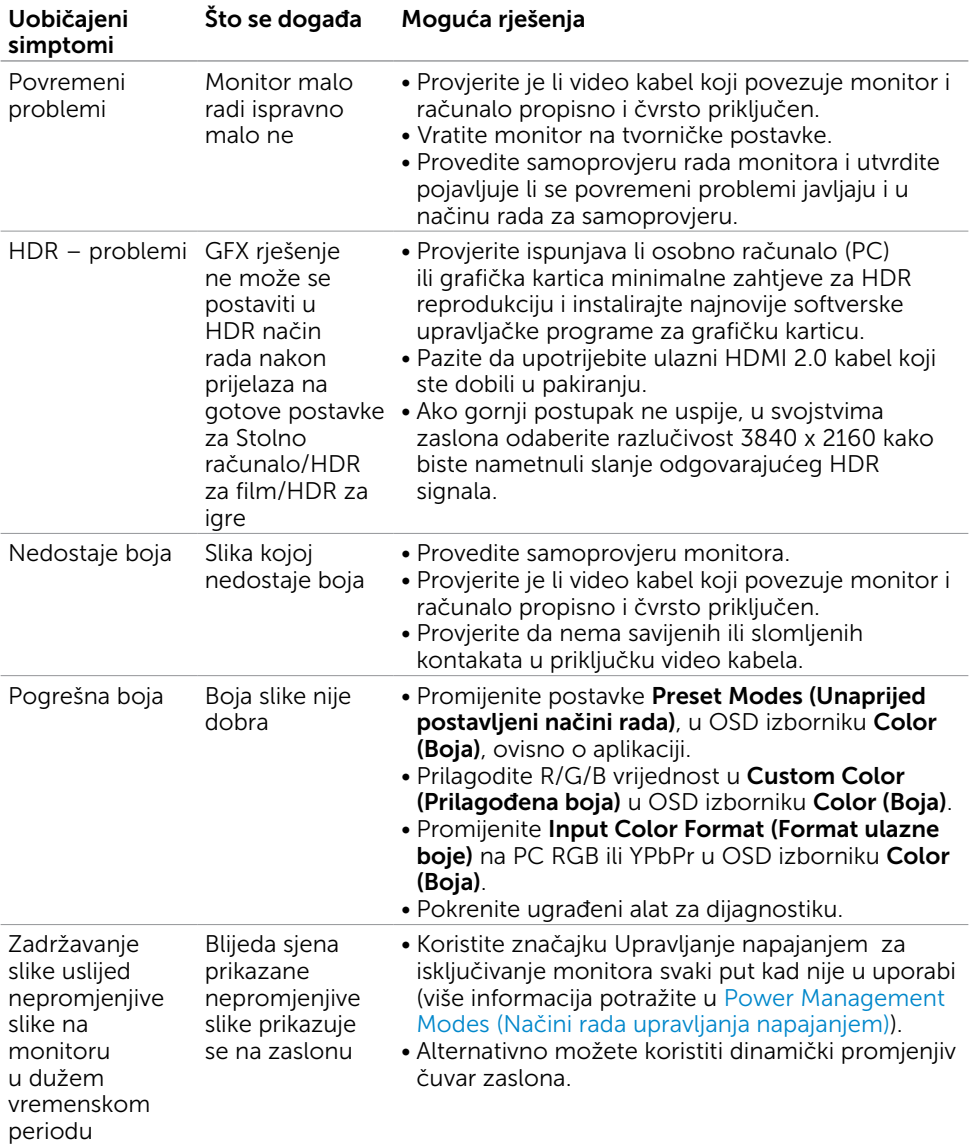

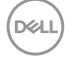

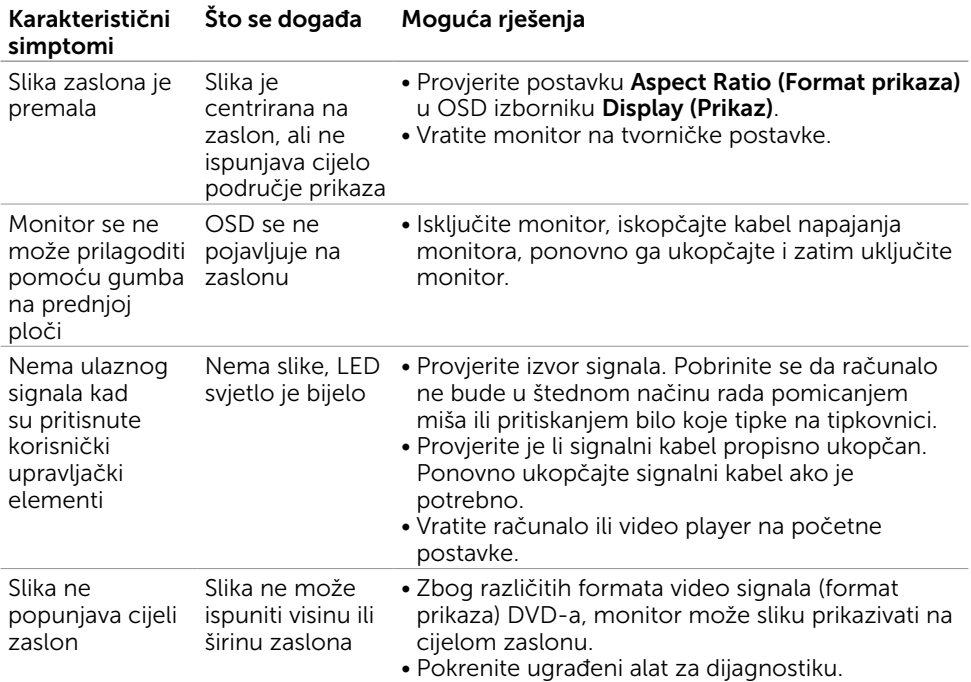

## <span id="page-40-0"></span>Problemi karakteristični za proizvod

(dell

<span id="page-41-0"></span> $\overline{a}$ 

### <span id="page-41-2"></span>Sigurnosne upute

Za zaslone sa sjajnim okvirima korisnik mora uzeti u obzir postavljanje zaslona jer okvir može uzrokovati uznemirujući odsjaj svjetla u okruženju i svijetlih površina.

UPOZORENJE: Uporaba upravljačkih elemenata, prilagođavanja ili postupaka koji nisu navedeni u ovoj dokumentaciji može dovesti do izlaganja električnim i/ili mehaničkim opasnostima.

Informacije o sigurnosnim uputama potražite u Informacije o sigurnosti, okolišu i zakonskim propisima (SERI).

### FCC napomene (samo za SAD) i druge regulativne informacije

FCC napomene i druge regulativne informacije potražite na internetskoj stranici za regulativnu sukladnost na [www.dell.com/regulatory\\_compliance.](http://www.dell.com/regulatory_compliance)

## <span id="page-41-1"></span>Kontaktiranje tvrtke Dell

NAPOMENA: Ako nemate aktivnu internetsku vezu, informacije o kontaktu možete pronaći na računu koji ste dobili prilikom kupnje proizvoda, popisu zapakiranih proizvoda, računu ili katalogu proizvoda tvrtke Dell.

Tvrtka Dell omogućava nekoliko opcija za podršku i uslugu kojima možete pristupiti preko Interneta ili telefona. Njihova dostupnost ovisi o državi i proizvodu, tako da neke usluge možda neće biti dostupne u vašem području.

#### Dobivanje internetskog sadržaja za podršku monitora:

Pogledajte [www.dell.com/support/monitors](http://www.dell.com/support/monitors).

#### Ako se želite obratiti tvrtki Dell u vezi prodaje, tehničke podrške ili problema oko korisničke podrške:

- 1 Idite na [www.dell.com/support.](http://www.dell.com/support)
- 2 Odaberite vašu državu na izborniku s padajućim popisom koji se nalazi u gornjem lijevom kutu stranice.
- **3** Kliknite **Contact Us (Kontaktiraite nas)** pokraj padajućeg popisa s državama.
- 4 Na temelju toga što trebate odaberite odgovarajuću uslugu ili vezu za podršku.
- 5 Izaberite način kontaktiranja tvrtke Dell koji vam najviše odgovara.

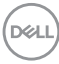

## <span id="page-42-0"></span>Postavljanje monitora

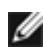

NAPOMENA: Ako su zadovoljeni svi uvjeti za slanje HDR signala, moći će se podržati maksimalna ulazna razlučivost do 3840 x 2160.

#### Postavljanje razlučivosti zaslona na 1920 x 1080 (maksimalno)

Za najbolje performanse postavite razlučivost zaslona na 1920 x 1080 piksela izvođenjem sljedećih koraka:

#### U sustavima Windows Vista, Windows 7, Windows 8 ili Windows 8.1:

- 1 Samo u sustavu Windows 8 i Windows 8.1, odaberite pločicu Radna površina za prebacivanje na klasičnu radnu površinu.
- 2 Kliknite desnim klikom na radnu površinu i kliknite Screen Resolution (Razlučivost zaslona).
- 3 Kliknite padajući popis razlučivosti zaslona i odaberite 1920 x 1080.
- 4 Kliknite OK (U redu).

#### U sustavu Windows 10:

- 1 Kliknite desnim klikom na radnu površinu i kliknite Display Settings (Postavke zaslona).
- 2 Kliknite Advanced display settings (Dodatne postavke prikaza).
- **3** Kliknite padajući popis razlučivosti i odaberite 1920 x 1080.
- 4 Kliknite Apply (Primijeni).

Ako ne vidite preporučenu razlučivost kao mogućnost, možda je potrebno ažurirati upravljački program grafičke kartice. Molimo odaberite scenarij koji najbolje opisuje računalni sustav koji koristite i slijedite pružene korake.

#### Dell računalo

- 1 Idite na [www.dell.com/support](http://www.dell.com/support), unesite servisnu oznaku i preuzmite najnoviji upravljački program za grafičku karticu.
- 2 Nakon instalacije upravljačkog programa grafičke kartice, ponovno pokušajte postaviti razlučivost na 1920 x 1080.

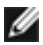

NAPOMENA: Ako ne možete postaviti razlučivost na 1920 x 1080, molimo kontaktirajte Dell da biste se raspitali o grafičkoj kartici koja podržava ove razlučivosti.

DELI

#### Računalo koje nije iz tvrtke Dell

#### U sustavima Windows Vista, Windows 7, Windows 8 ili Windows 8.1:

- 1 Samo u sustavu Windows 8 i Windows 8.1, odaberite pločicu Radna površina za prebacivanje na klasičnu radnu površinu.
- 2 Kliknite desnim klikom na radnu površinu i kliknite **Personalization** (Personalizacija).
- 3 Kliknite Change Display Settings (Promijeni postavke zaslona).
- 4 Kliknite Advanced Settings (Napredne postavke).
- 5 Pronađite dobavljača grafičkog upravljačkog uređaja u opisu u gornjem dijelu prozora (primjerice NVIDIA , AMD, Intel, itd.).
- 6 Pogledajte internetsku stranicu proizvođača grafičke kartice za ažuriranje upravljačkog programa (primjerice,<http://www.AMD.com> ili [http://www.NVIDIA.](http://www.NVIDIA.com) [com\)](http://www.NVIDIA.com).
- 7 Nakon instalacije upravljačkog programa grafičke kartice, ponovno pokušajte postaviti razlučivost na 1920 x 1080.

#### U sustavu Windows 10:

- 1 Kliknite desnim klikom na radnu površinu i kliknite Display Settings (Postavke zaslona).
- 2 Kliknite Advanced display settings (Dodatne postavke prikaza).
- 3 Kliknite Display adapter properties (Svojstva adaptera za prikaz).
- 4 Pronađite dobavljača grafičkog upravljačkog uređaja u opisu u gornjem dijelu prozora (primjerice NVIDIA, AMD, Intel, itd.).
- 5 Pogledajte internetsku stranicu proizvođača grafičke kartice za ažuriranje upravljačkog programa (primjerice,<http://www.AMD.com> ili [http://www.NVIDIA.](http://www.NVIDIA.com) [com\)](http://www.NVIDIA.com).
- 6 Nakon instalacije upravljačkog programa grafičke kartice, ponovno pokušajte postaviti razlučivost na 1920 x 1080 ponovno.
- NAPOMENA: Ako ne možete postaviti preporučenu razlučivost, molimo kontaktirajte proizvođača računala ili razmotrite kupnju grafičke kartice koja podržava ovu video razlučivost.

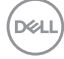

## <span id="page-44-0"></span>Smjernice za održavanje

### Čišćenje monitora

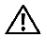

UPOZORENJE: Prije čišćenja monitora iskopčajte kabel napajanja monitora iz električne utičnice.

OPREZ: Pročitajte [Safety Instructions \(Sigurnosne upute\)](#page-41-2) prije čišćenja monitora i pridržavajte ih se.

Za najbolje postupke slijedite upute sa sljedećeg popisa tijekom raspakiranja, čišćenja ili rukovanja monitorom:

- • Za čišćenje antistatičkog zaslona vašeg monitora, vodom blago namočite meku, čistu krpu. Po mogućnosti koristite posebnu tkaninu ili otopinu za čišćenje zaslona odgovarajuću za anitstatički sloj. Nemojte koristiti benzen, razrjeđivač, amonijak, abrazivna sredstva za čišćenje ili komprimirani zrak.
- • Koristite vlažnu, meku krpu za čišćenje monitora. Izbjegavajte korištenje deterdženata bilo koje vrste jer neki deterdženti ostavljaju mutan sloj na monitoru.
- Ako primijetite bijeli prah kada otpakirate monitor, obrišite ga krpom.
- • Oprezno rukujte monitorom, ako se tamniji monitori ogrebu, na njima se lakše pojavljuju bijeli tragovi struganja nego na monitorima svjetlije boje.
- • Da biste održali najbolju kvalitetu slike monitora koristite dinamički promjenjiv čuvar zaslona i isključujte ga kad nije u uporabi.

**D**&LI

Dodatak | 45